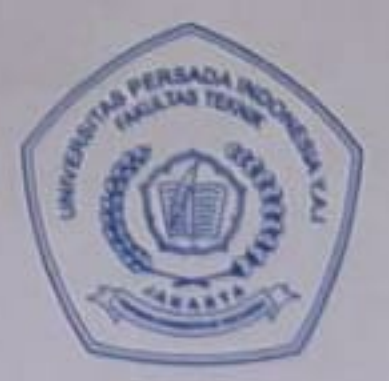

# UNIVERSITAS PERSADA INDONESIA Y.A.I **FAKULTAS TEKNIK**

Kampus D: Jl. Salemba Raya 7/9 A Jakarta 10340, Indonesia Telp: (021) 3914075-76-81, Fax: (021) 3147910 Website : www.yal.ac.id. E-mail : fti.upi@yal.ac.id

# **SURAT TUGAS** No. 080c/ST/FT UPI Y.A.I/IX/2014

Yang bertandatangan dibawah ini Wakil Dekan I Fakultas Teknik Universitas Persada Indonesia Y.A.I, dengan ini menugaskan kepada:

> : Yunita Sari, ST. MMSI Nama

: Dosen Program Studi Manajemen Informatika D3 FT UPI Y.A.I Jabatan

Untuk membuat Modul Kuliah untuk Mata Kuliah Praktikum Paket Program Aplikasi di Program Studi MI D3 pada semester Ganjil 2014/2015 di Fakultas Teknik UPI Y.A.I

Demikianlah surat Tugas ini kami sampaikan untuk diketahui dan dilaksanakan sebagaimana mestinya.

Jakarta, 10 September 2014

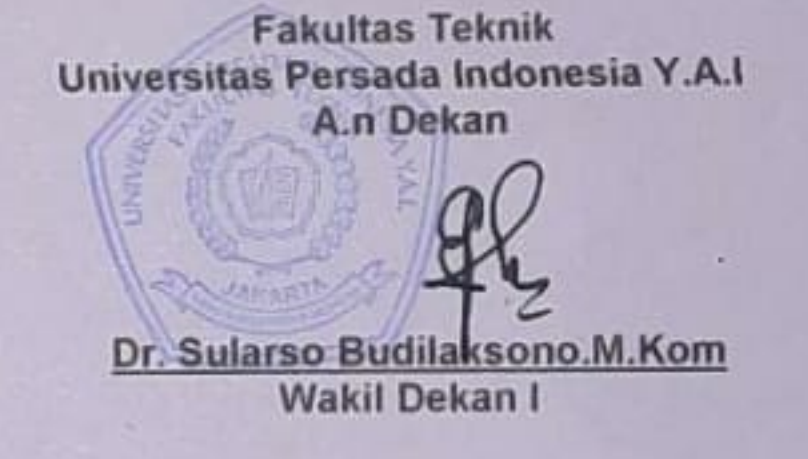

Tembusan: 1. Arsip.

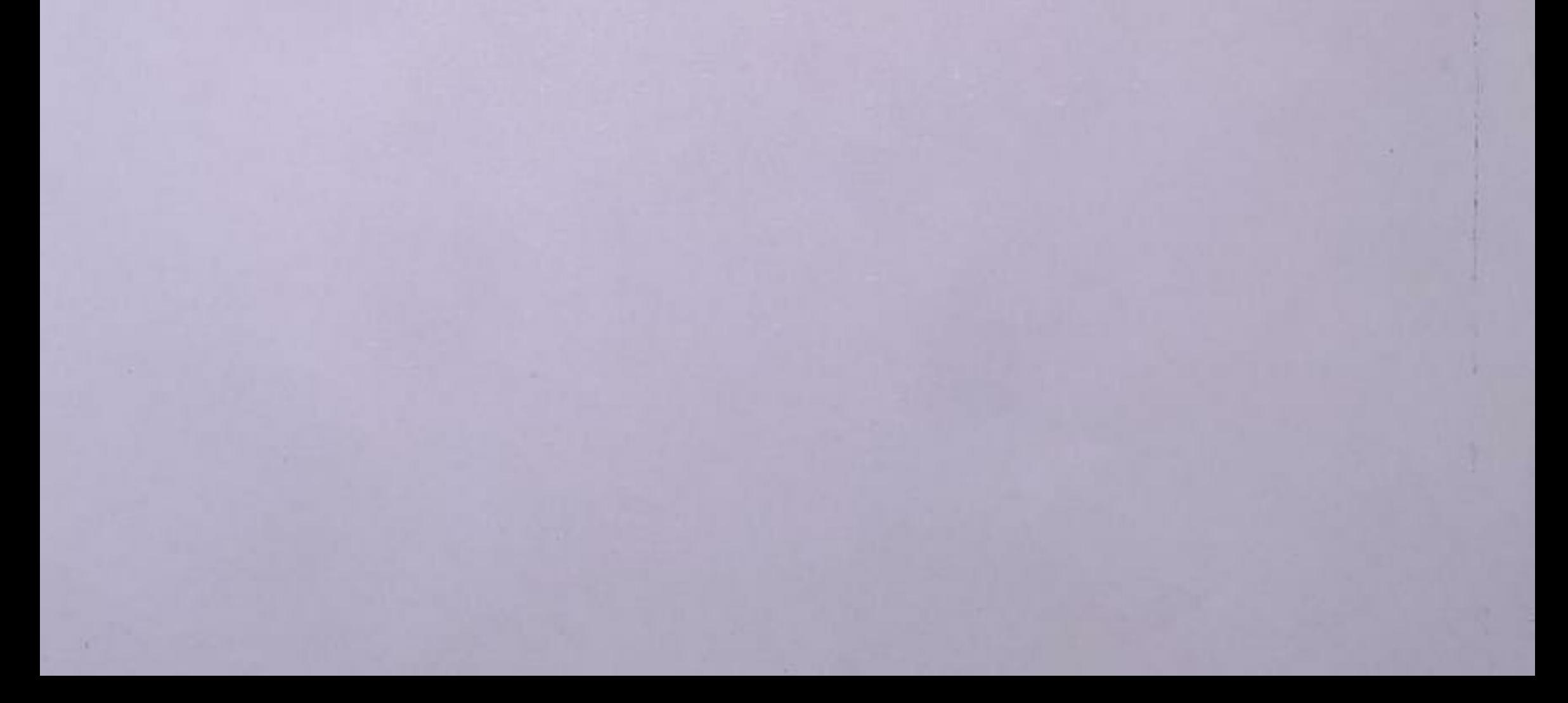

## **Format Teks**

Sebelum mengubah jenis, ukuran dan orientasi huruf, Anda harus memblok dahulu teks yang akan diubah, kemudian klik salah satu icon pada toolbar sesuai dengan keperluan. Misalnya untuk membuat huruf tebal klik tombol **B**, huruf miring klik icon *I* atau huruf bergaris bawah dengan meng-klik icon **U.** Jika ingin mengganti jenis dan ukuran huruf klik tanda panah pada icon jenis huruf. Pada toolbar tersebut Anda juga dapat memberikan warna dan efek pada huruf.

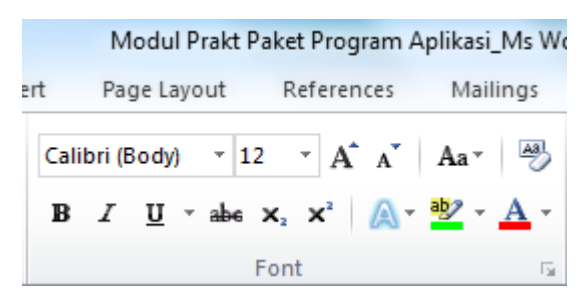

Selain melalui menu toolbar, Anda juga dapat melakukannya dengan cara memblok teks yang akan diformat, kemudian klik kanan dan pilih *Font*. Pada tab *Font*, Anda dapat melakukan format huruf sesuai yang diinginkan.

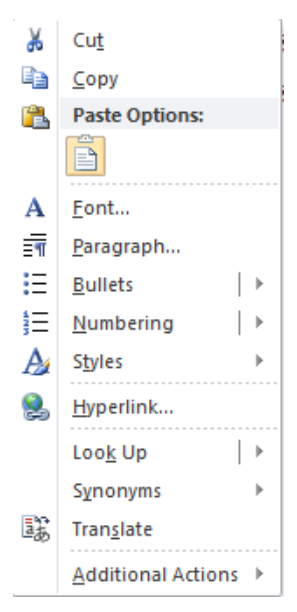

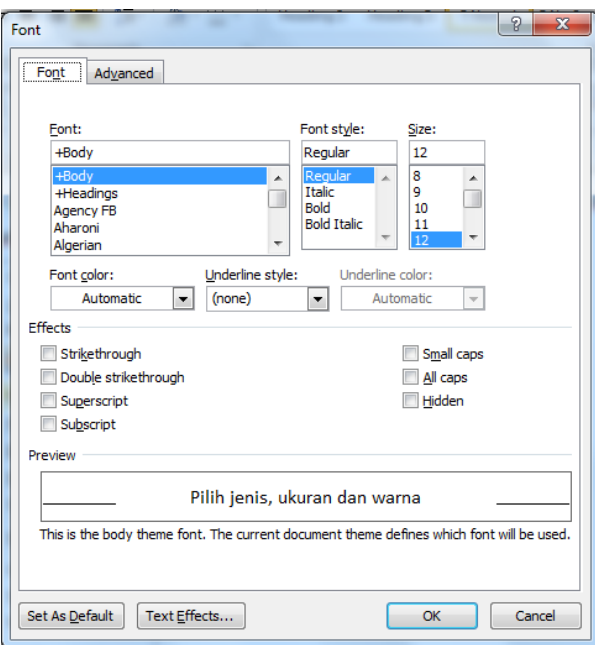

## **Highlight**

Fasilitas *Highlight* mempunyai fungsi yang mirip dengan stabilo. Tulisan yang di-highlight akan memiliki latar belakang terang yang membedakannya dengan bagian tulisan lain. Klik

icon *Highlight* **exercises**  $\frac{dp}{dp}$  pada toolbar, lalu blok teks yang akan di-highlight.

## **Text Effects**

Fasilitas *Text Effects* mempunyai fungsi memberikan effect terhadap suatu teks. Bloks teks

yang akan diberikan effect, kemudian klik icon *Text Effects* pada toolbar, dan pilih text effects yang diinginkan.

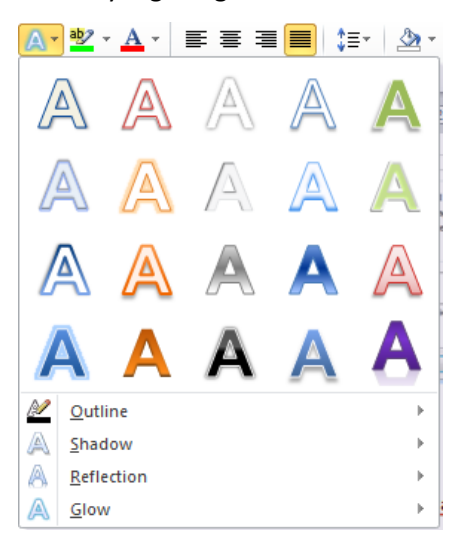

## **Latihan**

Buatlah teks seperti di bawah ini

## **Contoh**

Untuk mengoksidasi 20 ml suatu hidrokarbon  $(C_xH_y)$  dalam keadaan gas diperlukan oksigen sebanyak 100 ml dan dihasilkan CO<sup>2</sup> sebanyak 60 ml. Tentukan rumus molekul hidrokarbon tersebut !

*Jawab:*

Persamaan reaksi pembakaran hidrokarbon secara umum

 $C_xH_y$  (g) + (x + 1/4 y) O<sub>2</sub> (g)  $\rightarrow$  x CO<sub>2</sub> (g) + 1/2 y H<sub>2</sub>O (l)

Koefisien reaksi menunjukkan perbandingan mol zat-zat yang terlibat dalam reaksi.

Menurut Gay Lussac gas-gas pada p, t yang sama, jumlah mol berbanding lurus dengan volumenya

## **Format Paragraf**

Sebelum melakukan format paragraph, terlebih dahulu Anda harus memblok paragraph, kemudian Anda dapat memilih format paragraph yang diinginkan melalui toolbar.

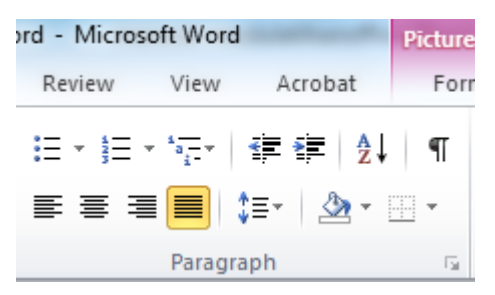

Selain melalui menu toolbar, Anda juga dapat melakukannya dengan cara memblok paragraf yang akan diformat, kemudian klik kanan dan pilih *Paragraph*. Pada tab *Paragraph*, Anda dapat melakukan format paragraf sesuai yang diinginkan.

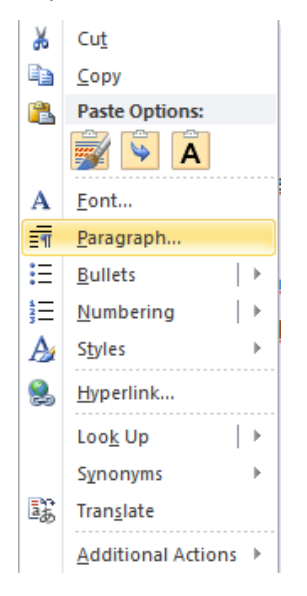

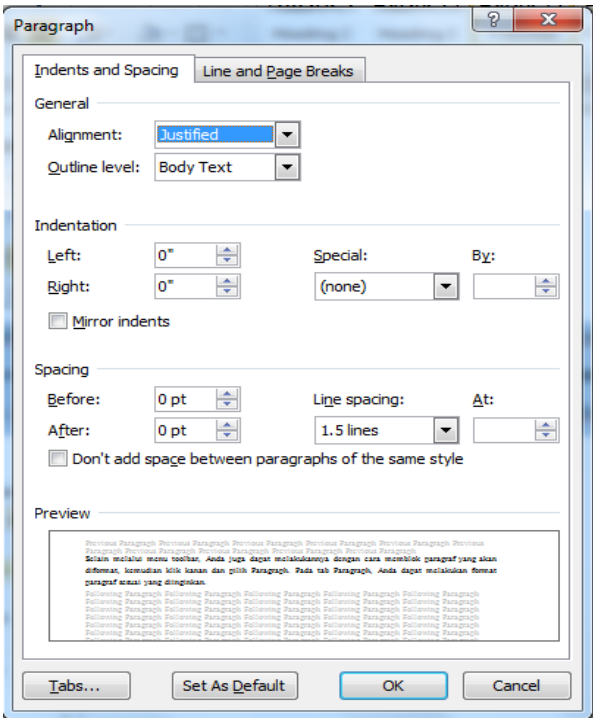

#### **Jarak Baris** *(Line Spacing)*

Salah satu bagian dari pengaturan paragraf adalah memformat jarak baris, yaitu jarak antara satu baris teks dengan baris teks diatas dan di bawahnya. Dalam keadaan default, Word menggunakan jarak baris *Single*.

Istilah dalam *Line Spacing* :

- At Least : pilihan ini mengakomodasikan huruf-huruf berukuran besar bila ia terdapat dalam baris yang sama dengan huruf berukuran kecil. Misalnya pada teks berukuran 12 point yang juga terdapat huruf berukuran 18 point-nya akan berjarak baris yang sama
- Exactly : batas pasti jarak baris yang diberikan Word sesuai dengan nilai yang diketikkan
- Multiple : pilihan ini untuk memperbesar atau memperkecil jarak baris tergantung dari nilai yang dimasukkan.

#### **Jarak Paragraf**

Agar teks lebih mudah dibaca biasanya antar paragraf diberikan jarak tertentu. Di dalam Word juga disediakan fasilitas untuk mengatur jarak antar paragraph. Pada bagian Spacing masukkan nilai pada kotak *Before* (jarak antar paragraf di atasnya) atau *After* (jarak antar paragrag di bawahnya)

#### **Mengatur Alignment**

Word menyediakan 4 macam alignment paragraf yaitu rata kanan (Align Right), tengah (Center), rata kiri (Align Left) dan rata kedua sisi (Justify)

#### **Bullets dan Numbering**

Bullets adalah suatu metode penomoran dengan menggunakan bentuk geometris seperti lingkaran, bujur sangkar, garis, panah dan sebagainya.

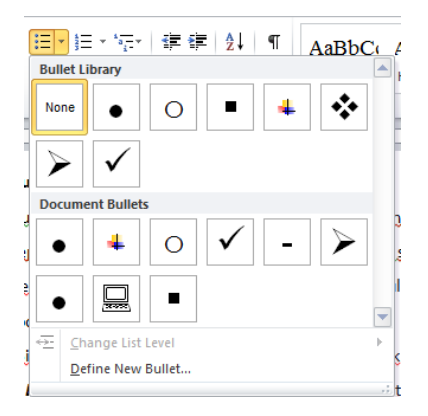

Sedangkan numbering adalah suatu metode penomoran dengan menggunakan angka, huruf

alphabet dan huruf romawi.

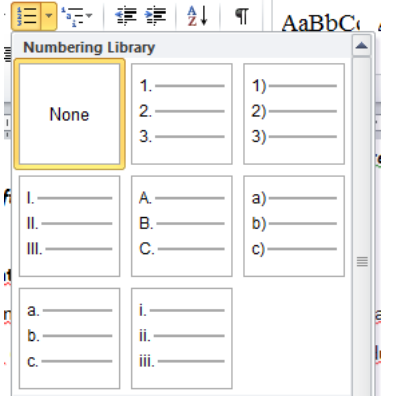

## **Border dan Shading**

Garis batas yang dalam istilah Word disebut *Border* adalah kotak atau garis yang mengelilingi suatu paragraf pada sisi-sisinya. Sedangkan *Shading* adalah warna latar belakang paragraf.

## **Latihan**

Buatlah teks seperti di bawah ini

## *Cara memasak nasi goreng*

## **Bahan-Bahan:**

- 1. 2 pinggan nasi putih
- 2. 1 cawan udang basah (buang kulitnya)
- 3. 1 cawan isi ayam (direbus dan disuir)
- 4. 2 buah telur
- 5. 5 siung cabai merah (dihaluskan)
- 6. 5 siung bawang merah (dihaluskan)
- 7. 2 siuang bawang putih (dipeprek)
- 8. 1 buah tomat (dihaluskan)
- 9. 1 tangkai daun bawang (diiris)
- 10. Garam, kecap manis dan kecap asin secukupnya.

Cara memasak :

- $\checkmark$  Haluskan bawang merah, bawang putih, cabai merah dan tomat
- $\checkmark$  Panaskan minyak dan tumis bawang putih yang dipeprek hingga setengah matang, kemudian masukan bumbu yang dihaluskan hingga semua bumbu menjadi matang
- $\checkmark$  Masukan udang serta daging ayam.
- $\checkmark$  Biarkan selama lima menit, kemudain masukkkan telur sambil diaduk-aduk
- $\checkmark$  Masukkan nasi serta sedikit garam, kecap manis dan kecap asin, aduk hingga rata, lalu taburkan daun bawang
- $\checkmark$  Bila telah masak angkat dan hidangkan.

## **Menyisipkan Header – Footer, Page Number dan Footnote - Endnote**

#### **Header – Footer**

Header dan Footer adalah bagian atas dan bawah dokumen yang berisikan informasi repetitif, misalnya nomor halaman, judul bab, tanggal, nama perusahaan, nama penulis dan judul bab.

Saat Anda menambahkan header dan footer, Word akan berpindah ke tampilan Page Layout dan membuka bagian header serta menampilkan bagian Header dan Footer Toolbar. Untuk menyisipkan header dan footer dapat dilakukan melalui toolbar, dengan sebelumnya klik tab *Insert* kemudian klik icon *Header* maupun *Footer.*

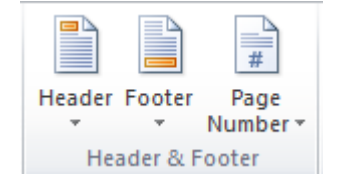

#### **Page Number**

Page number digunakan untuk memberikan nomor halaman pada adalah setiap halaman. Page number dapat ditempatkan pada bagian header maupun footer.

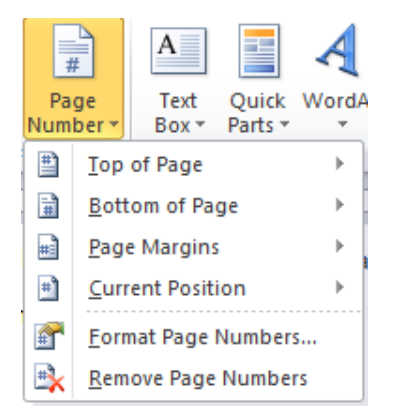

Anda dapat mengatur format page number yang diinginkan dengan mengklik *Page Number Format.*

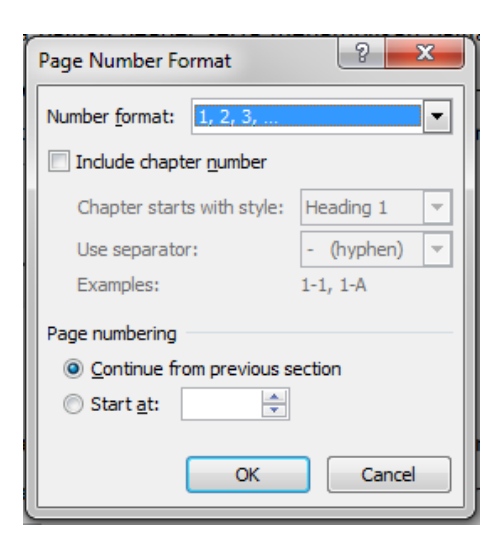

## **Footnote dan Endnote**

Footnote dan Endnote (catatan kaki) adalah catatan kecil di bagian bawah halaman atau bagian akhir dokumen yang berisikan informasi mengenai suatu kutipan. Untuk menyisipkan footnote dan endnote dapat dilakukan melalui toolbar, dengan sebelumnya klik tab *Reference* kemudian klik icon *Insert Footnote,* tempatkan titik penyisipan pada bagian teks yag ingin diberi footnote atau endnote, sebuah layar kecil akan muncul pada bagian bawah lalu ketikkan footnote maupun endnote yang diinginkan.

<sup>&</sup>lt;sup>1</sup> Contoh footnote, sebuah angka superscript <u>akan</u> muncul dan bertambah berurut jika footnote ditambahkan. Untuk menghapus footnote hapus angka footnotenya

## **Format Kolom**

Untuk penulisan buku, brosur, majalah, katalog dan produk lain seringkali dalam suatu halaman dibutuhkan jumlah kolom lebih dari satu. Dalam hal ini Word memberikan fasilitas untuk membagi suatu halaman ke dalam kolom-kolom. Untuk menampilkan kolom-kolom dapat dilakukan melalui toolbar, dengan sebelumnya klik tab *Page Layout* kemudian klik icon *Columns.* 

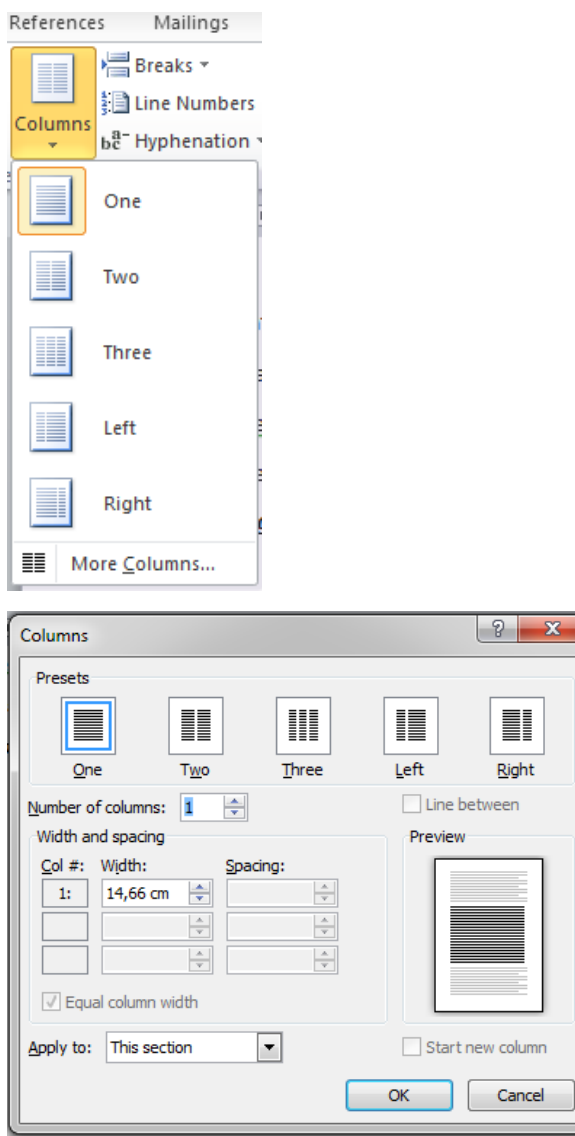

- Pilih jumlah atau jenis kolom yang diinginkan atau dengan mengetikkan jumlah kolom pada *Number of Columns*
- $\frac{1}{2}$  Jika diinginkan, Anda dapat menambahkan sebuah garis diantara kolom dengan menandai pilihan *Line Between*

**Latihan**

Buatlah teks seperti di bawah ini.

# **Internet Dalam Kehidupan Kampus**

sekarang nternet mudah anda dapati. Didekat kontrakan kita. dekat kampus. dan bahkan di Mall, Warung-pun sekarang bukan hanya warung makan dan warung telepon saja, tetapi ada juga Warung Internet (Warnet). Bahkan komoditas Warnet-pun telah ditingkatkan dengan sebutan Kafe Intenet. vang menunjukan nuansa lebih modern, gaul, dan cool.

Bagaimana dengan kehidupan....Internet....di. kampus? Apakah sudah menjadi kebutuhan para civitas.........Akademika-nya? Pertanyaan. ini membutuhkan suatu survei yang akan mengetahui seberapa besar kemampuan dan kemauain para mahasiswa dan dosen dalam memanfaatkan fasilitas Internet.

Kalau gampangnya saja menurut penyelidikan, Internet ratarata digunakan para mahasiswa dan ABG SMU untuk Chatting. Yang berarti berkomunikasi melalui Internet yang dilakukan dengan menggunakan keyboard (tanpa suara). Kemudian E-mail yang merupakan fasilitas internet dalam mengirim dan menerima surat elektronik yang sedemikian cepat dan menjangkau ke seluruh dunia tanpa terkecuali

Akhirnya tanpa kemauan yang keras dari dunia pendidikan, internet akan sia-sia dapat dimanfaatkan saia dan tidak sebagaimana mestinya. **Bukan** hanya dalam hiburan. tetapi juga dalam pendidikan dan pengembangan keilmuan.

## **Menyisipkan Equation dan Symbol**

## **Menyisipkan Symbol**

Symbol menawarkan akses yang lebih luas ke huruf-huruf simbol dan karakter ANSI. Untuk menyisipkan symbol dapat dilakukan melalui toolbar, dengan sebelumnya klik tab *Insert* kemudian klik icon *Symbol.*

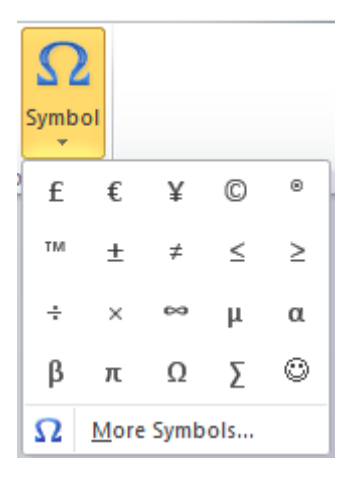

## **Menyisipkan Equation**

Equation menyediakan notasi yang digunakan dalam matematika. Untuk menyisipkan equation dapat dilakukan melalui toolbar, dengan sebelumnya klik tab *Insert* kemudian klik icon *Equation.*

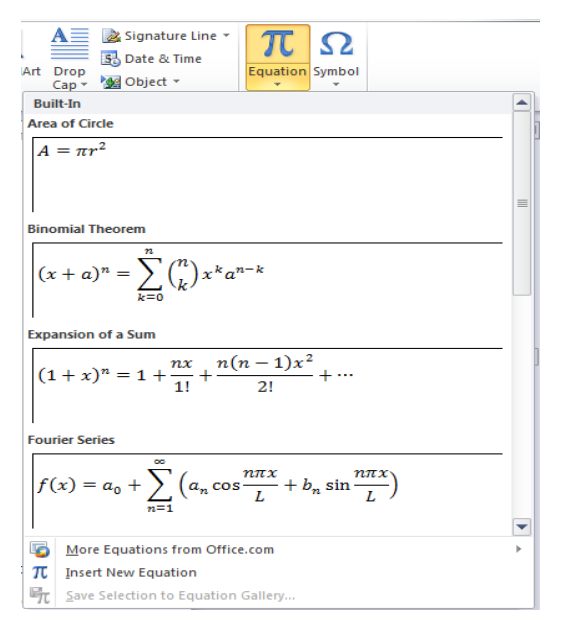

## **Latihan**

Buatlah teks seperti di bawah ini.

Kalkulus

[Turunan](http://id.wikipedia.org/wiki/Turunan) fungsi logaritma adalah

$$
\frac{d}{dx}\log_b(x) = \frac{1}{x\ln(b)} = \frac{\log_b(e)}{x}
$$

dimana ln adalah logaritma natural, yaitu logaritma yang berbasis *e*. Jika *b* = *e*, maka rumus diatas dapat disederhanakan menjadi

$$
\frac{d}{dx}\ln(x) = \frac{1}{x}.
$$

[Integral](http://id.wikipedia.org/wiki/Integral) fungsi garitma adalah

$$
\int \log_b(x) dx = x \log_b(x) - \frac{x}{\ln(b)} + C = x \log_b\left(\frac{x}{e}\right) + C
$$

Integral logaritma berbasis e adalah

$$
\int \ln(x) \, dx = x \ln(x) - x + C
$$

Penghitungan nilai logaritma

Nilai logaritma dengan basis b dapat dihitung dengan rumus dibawah ini.

$$
\log_b(x) = \frac{\log_e(x)}{\log_e(b)} \qquad \text{ or } \qquad \log_b(x) = \frac{\log_2(x)}{\log_2(b)}
$$

Sedangkan untuk logaritma berbasis e dan berbasis 2, terdapat prosedur-prosedur yang umum, yang hanya menggunakan penjumlahan, pengurangan, pengkalian, dan pembagian.

$$
\sum_{i=2} 2X^2 + 5
$$

## **Menyisipkan Gambar dan Obyek**

#### **Menyisipkan gambar**

Anda dapat menyisipkan suatu gambar ke dalam dokumen Word tanpa perlu membuka dulu program yang digunakan untuk menyunting gambar tersebut. Untuk menyisipkan gambar dapat dilakukan melalui toolbar, dengan sebelumnya klik tab *Insert* kemudian klik icon *Picture.*

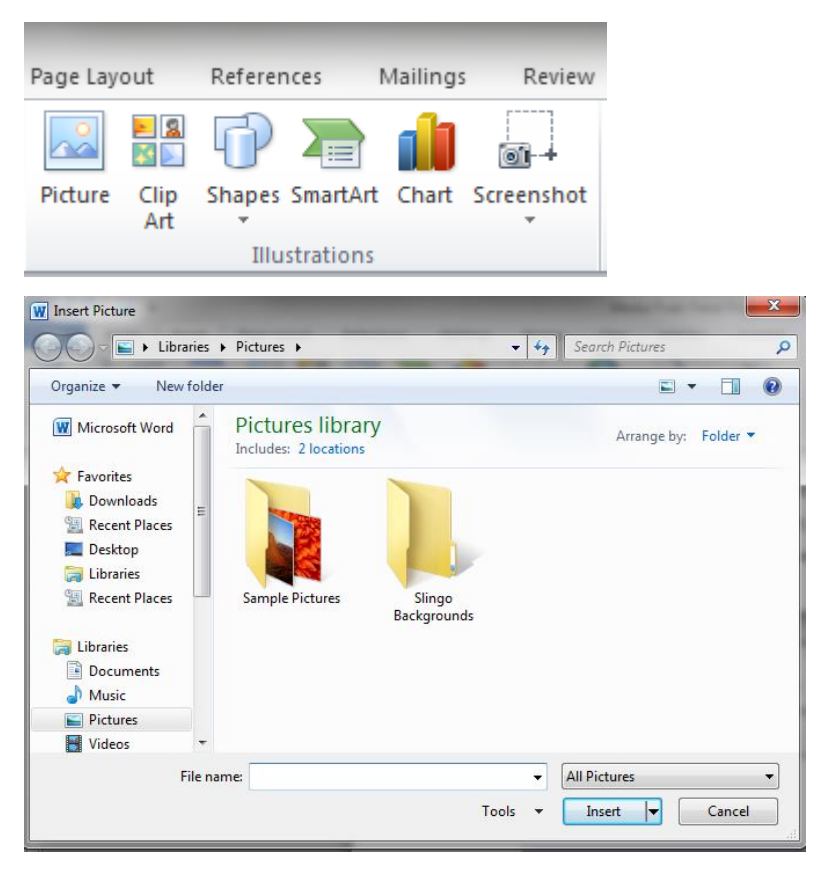

Format file gambar yang didukung oleh Word yaitu : PCX, TIF, WMF, EPS, BMP, CGM, HGL, PLT, WPG, DRW, TGA, DXF, CDR, PCT, GIF, PCD dan JPG.

#### **Menyalin Gambar**

Selain menyisipkan gambar-gambar yang telah disimpan ke dalam harddisk, Anda dapat juga memasukkan gambar ke dalam dokumen dengan cara menyalin file gambar yang sedang disunting dalam program lain, kemudian membukanya ke dalam dokumen. Caranya adalah sebagai berikut :

- $\downarrow$  Jalankan program grafis editor seperti Windows Paint, Adobe Photoshop atau CorelDraw
- Buka file gambar, pilih bagian file atau keseluruhan file yang ingin disipkan lalu pilih menu *Edit > Copy*
- $\downarrow$  Jalankan program Word lalu tempatkan pointer mouse ke bagian yang diinginkan kemudian pilih menu *Edit > Paste*

Dengan cara yang sama, Anda juga dapat menyisipkan gambar dengan menekan tombol *PrintScreen* lalu tempatkan pointer mouse ke bagian yang diinginkan kemudian pilih menu *Edit > Paste* untuk menyisipkan gambar dari suatu tampilan di monitor.

#### **Menyisipkan Obyek**

Obyek adalah gambar yang disisipkan ke dalam dokumen Word dan dapat disunting menggunakan program yang asli.. Misalnya Anda dapat menyisipkan grafik dari Microsoft Excel ke dalam dokumen Word dan menyuntingnya lagi dengan Excel hanya dengan mengklik ganda grafik tersebut.

Clip art adalah objek gambar yang telah disediakan oleh Word yang bertipe illustration, photograph, audio maupun video. Sedangkan Screenshoot adalah objek yang diambil secara otomatis dari window yang sedang terbuka. Untuk menyisipkan obyek lainnya seperti clip art maupun screenshoot dapat dilakukan melalui toolbar, dengan sebelumnya klik tab *Insert* kemudian klik icon *Clip Art* maupun *Screenshoot.*

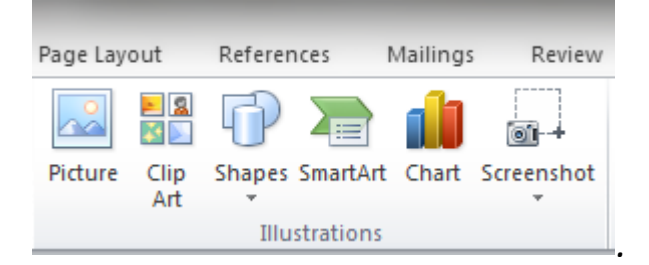

#### **Menggambar denganWord**

Anda dapat menggambar aneka bentuk di dalam Word dengan memanfaatkan berbagai fasilitas pada Drawing Toolbar. Misalnya membuat garis, lingkaran, persegi panjang, kurva, lengkungan, mengisi dengan warna, merotasi dan sebagainya melalui toolbar, dengan sebelumnya klik tab *Insert* kemudian klik icon *Shapes*.

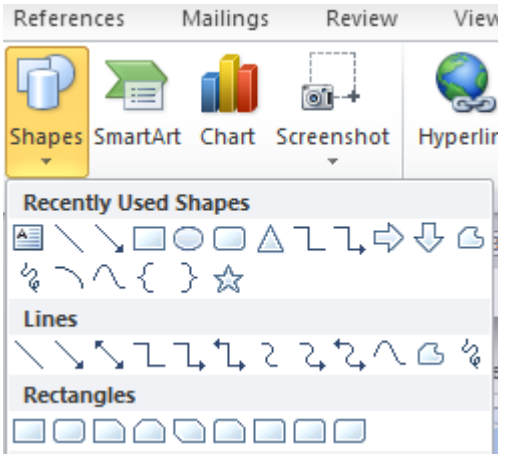

#### **Layer**

Bila kita bayangkan lembaran dokumen Word sebagai sebuah kue, akan tampak mirip kue lapis yang terdiri dari lapisan-lapisan yang terpisah satu sama lain. Dalam Word, lapisan ini disebut layer, yang dapat ditulisi atau digambari tanpa mengganggu lapisan lain.

Word memiliki tiga layer yang dapat diatur posisinya, yaitu :

- $\ddot{\phantom{1}}$  Text layer, yaitu tempat mengetikkan teks
- $\leftarrow$  Drawing layer, yang berada diatas text layer
- $\frac{1}{\sqrt{2}}$  Layer yang berada di bawah text layer

Ketika menggambar sebuah obyek pada dokumen, gambar yang dibuat akan diletakkan pada drawing layer sehingga bila diletakkan di atas teks akan menutupi teks tersebut. Untuk mengatur obyek terhadap teks dapat dilakukan melalui toolbar, dengan sebelumnya klik tab *Page Layout* kemudian klik icon *Postion, Wrap Text, Bring Forward* maupun *Send Forward* sesuai yang diinginkan.

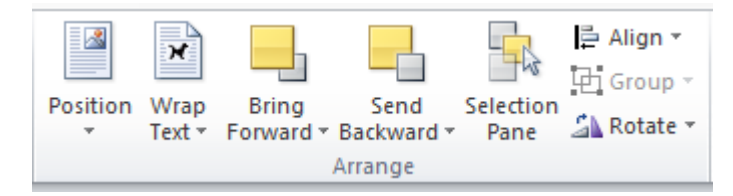

#### **Memutar dan Membalik Obyek**

Untuk memutar dan membalik obyek Untuk memutar dan membalik obyek dapat dilakukan melalui toolbar, dengan sebelumnya klik tab *Page Layout* kemudian klik icon *Rotate.*

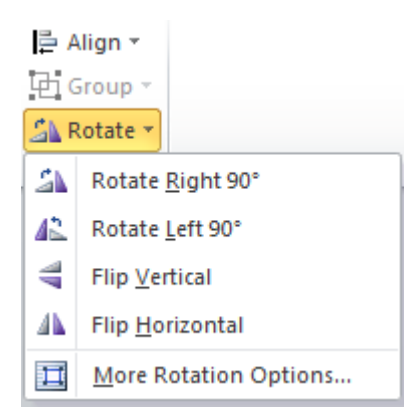

**Latihan** Buatlah teks seperti di bawah ini.

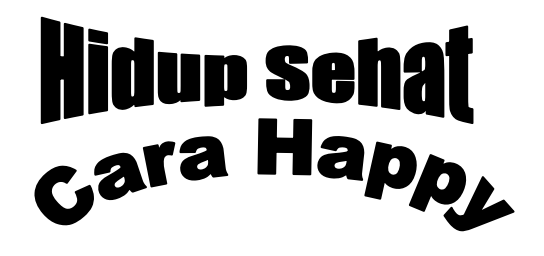

Hidup sehat dambaan setiap orang. Apalah artinya duit banyak kalau badan kita dalam

memperkenalkan resep-resep  $\sim$ sehingga beliau dapat hidup  $\sqrt{2}$ sekarang dalam usianya yang ke-  $\sqrt{2}$  115 tahun ini. Banyak-banyaklah berolah raga **pagi, kata beliau.** Karena membuat kita disiplin bangun pagi.

olahraga pagi selain membuat  $\left\{ \left( \begin{array}{cc} 1 & 1 \\ 1 & 1 \end{array} \right) \right\}$  tubuh kit segar juga bisa

keadaan sakit, begitulah kata orang. Maka Prof. Happy akan

Banyak-banyaklah minum air putih. Setiap hari minimal enam liter air putih akan membuat tubuh kita sehat dan bugar.Banyak-banyaklah istirahat. Bila sudah waktunya istirahat, gunakan sebaikbaiknya waktu itu untuk istirahat. Karena dengan istirahat akan memberi kesempatan bagi tubuh kita untuk berhenti dari aktivitasnya.

Demikian resep singkat hidup sehat cara Prof. Happy Untuk resep lainnya dalam menghadapi berbagai macam penyakit (Prof. Happy pernah mengidap beberapa macam penyakit) kirimkan surat anda disertai perangko kilat 2 lembar ke

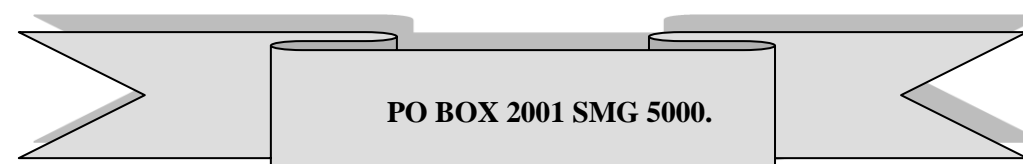

## **Text Design**

#### **Drop Cap**

Anda dapat menambahkan drop cap, yaitu huruf pertama atau kata pertama sebuah paragraf yang berukuran besar. Biasanya drop cap dibuat untuk menandai awal bab atau awal sebuah paragraf penting. Untuk membuat suatu drop cap dapat dilakukan melalui toolbar, dengan sebelumnya klik tab *Insert* kemudian klik icon *Drop Cap* dan pilih style drop cap yang diinginkan.

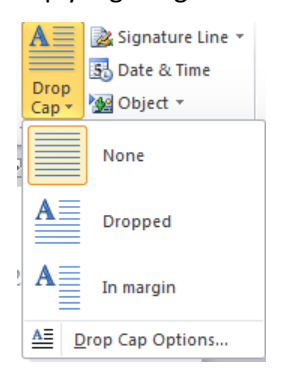

Apabila diinginkan style drop cap secara custom, maka pilihlah *Drop Cap Option,* dan Anda dapat mensetting posisi drop cap sesuai keinginan.

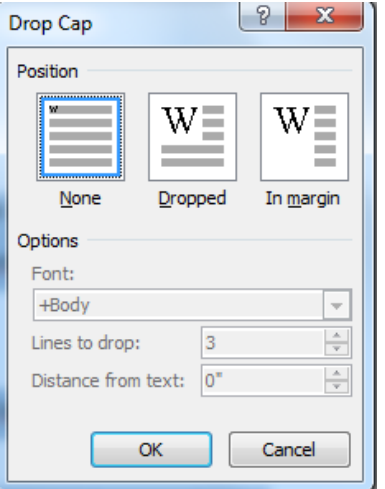

- Pilih *Dropped* atau *In Margin* pada bagian *Position* untuk menempatkan drop cap
- Pilih jenis huruf dari kotak *Font*
- Dalam kotak teks *Line to Drop* pilih jumlah baris yang ingin ditempati drop cap (nilai default-nya adalah 3)
- Pada kotak *Distance from Text* ketikkan atau pilih jarak antara drop cap dengan teks paragraf

#### **WordArt**

Anda dapat menambahkan word art, yaitu berbagai macam desain untuk setiap teks. Untuk membuat suatu word art, pada menu bar pilih tab *Insert*, kemudian klik icon *Word Art* dan pilih style word art yang diinginkan.

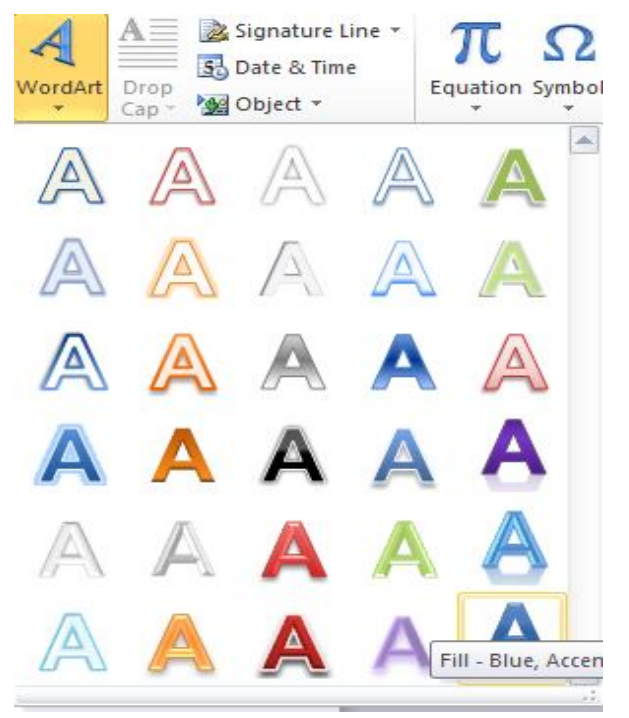

Kemudian ketikan teks yang diiginkan pada bagian seperti di bawah ini :

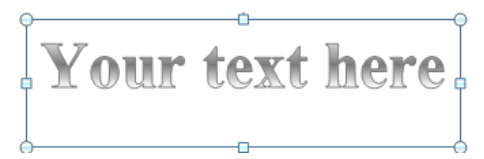

#### **Latihan**

Buatlah teks seperti di bawah ini.

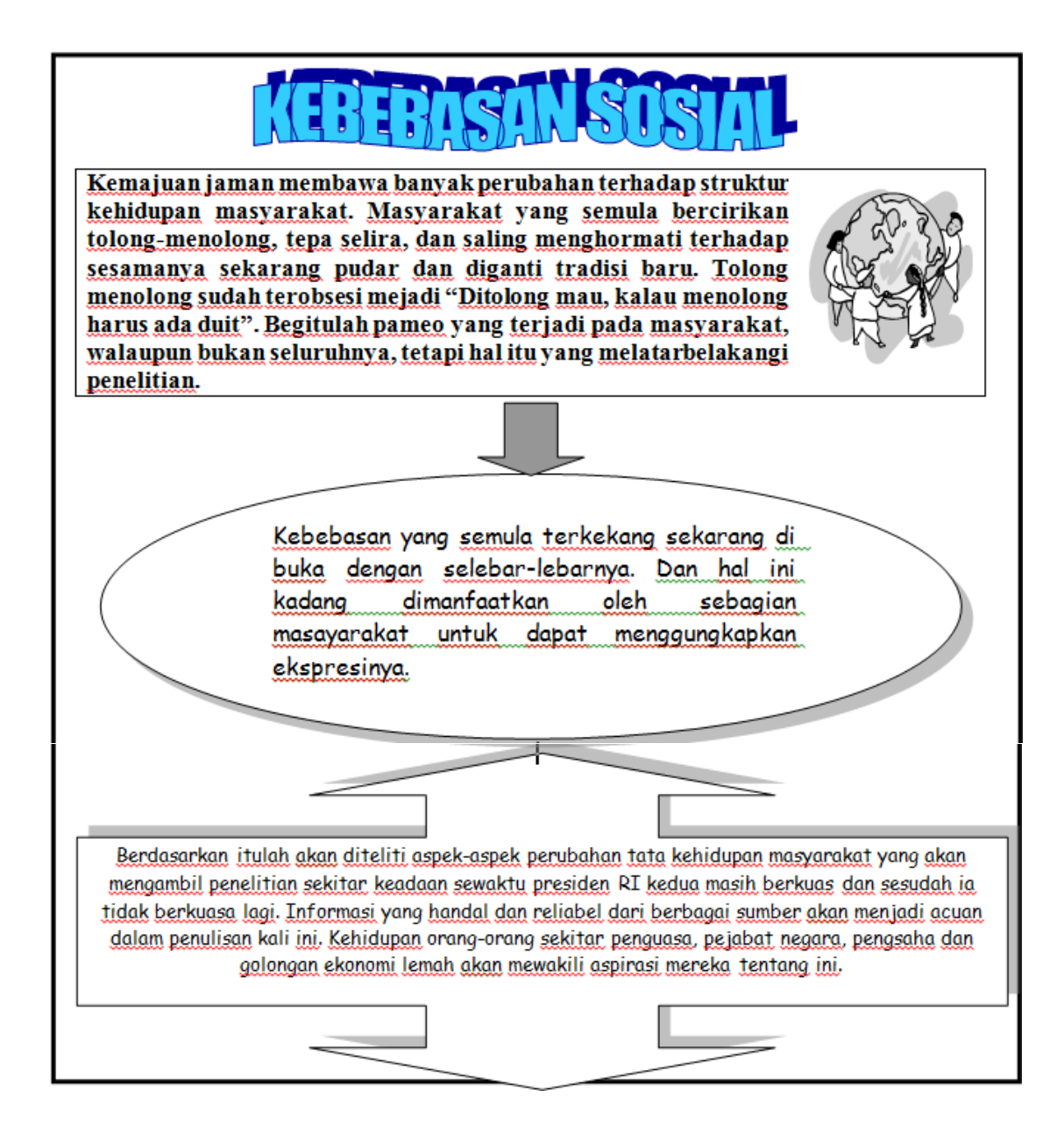

## **Tabel dan Grafik**

## **Menyisipkan Tabel**

Untuk menyisipkan tabel kedalam dokumen dapat dilakukan melalui toolbar, dengan sebelumnya klik tab *Insert* kemudian klik icon *Table*.

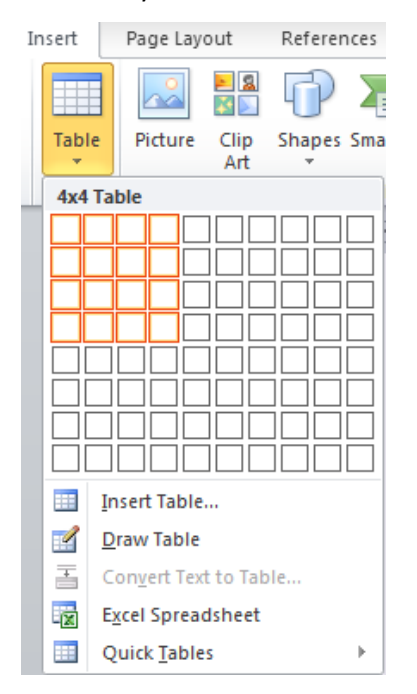

Jika ingin membuat table secara customize, klik *Insert Table*, dan kotak dialog *Insert Table* akan tampil. Pada kotak dialog tersebut Anda dapat mensetting table sesuai yang diinginkan.

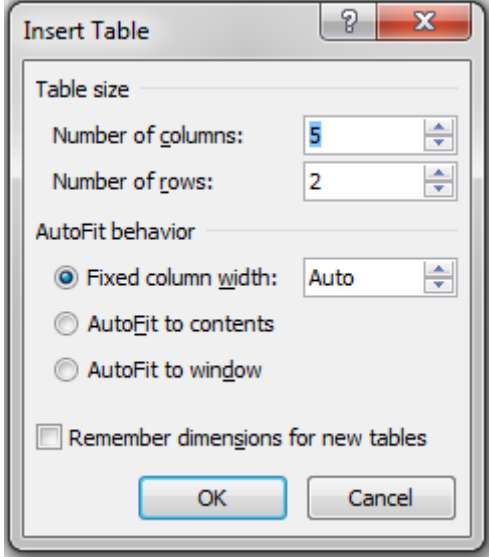

## **Menyisipkan, Menghapus dan Menggabungkan Sel**

Untuk menyisipkan atau menghapus baris, ikuti langkah berikut :

- $\frac{1}{\sqrt{1}}$  Pilih baris / kolom yang ingin dihapus atau disisipi baris / kolom baru
- Klik kanan pada mouse, hingga tampilan seperti di bawah ini, dan lakukan penghapusan maupun penyisipan baris / kolom.

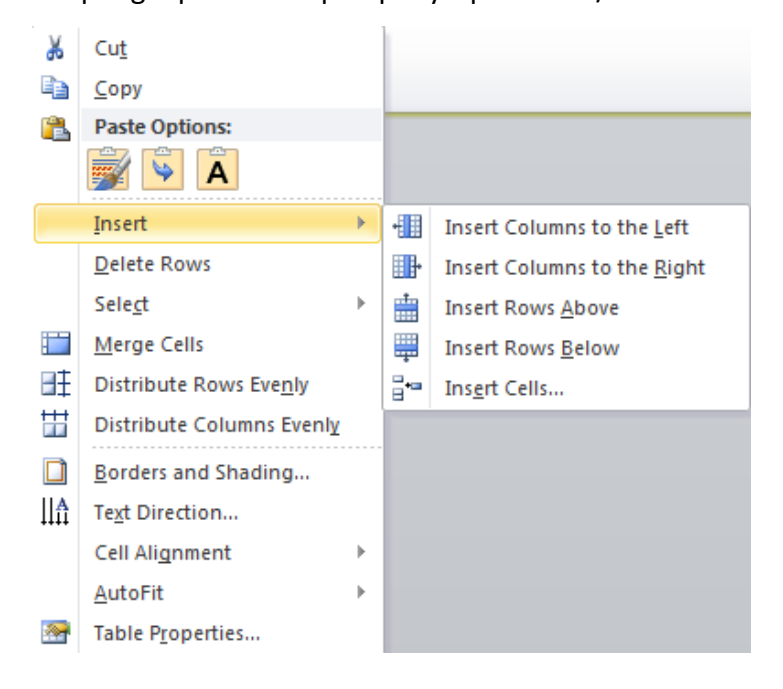

## **Grafik**

Word menyediakan fasilitas untuk menyisipkan aneka grafik ke dalam dokumen. Untuk membuat grafik, terlebih dahulu buatlah table beserta datanya, selanjutnya sisipkan table ke dalam dokumen. Untuk menyisipkan grafik kedalam dokumen dapat dilakukan melalui toolbar, dengan sebelumnya klik tab *Insert* kemudian klik icon *Grafik*.

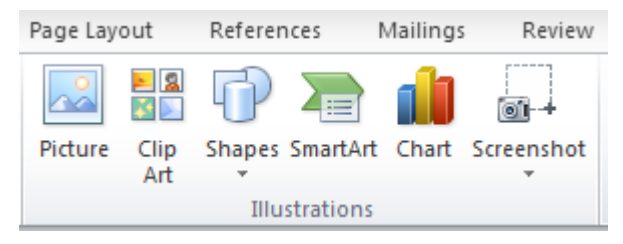

Pada kotak dialog *Chart*, Anda dapat memilih type chart yang diinginkan.

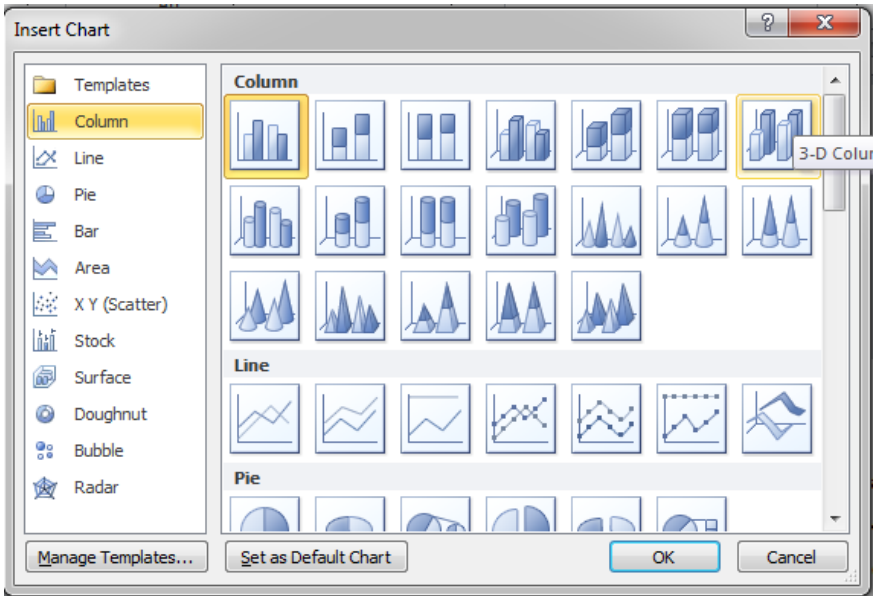

## **Mengimpor Grafik Excell**

Mengimpor grafik dari Excel ke dalam memiliki keuntungan, yaitu :

- 1. Seseorang dapat memperbaharui grafik tanpa menggunakan program atau lembar keja Microsoft Excel yang asli
- 2. Hubungan tidak akan terputus bila lembar kerja atau grafik yang ada di dalam Microsoft Excel diubah namanya atau dipindah ke folder yang berbeda

Untuk mengimpor grafik klik icon *Import File* | lalu pilih drive, folder dan nama தி file dari grafik Excel kemudian klik *OK*.

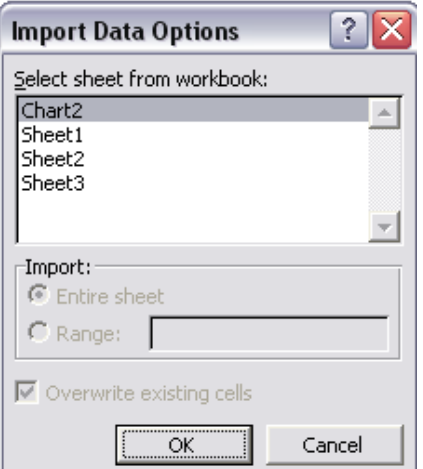

## **Latihan**

Buat table seperti di bawah ini

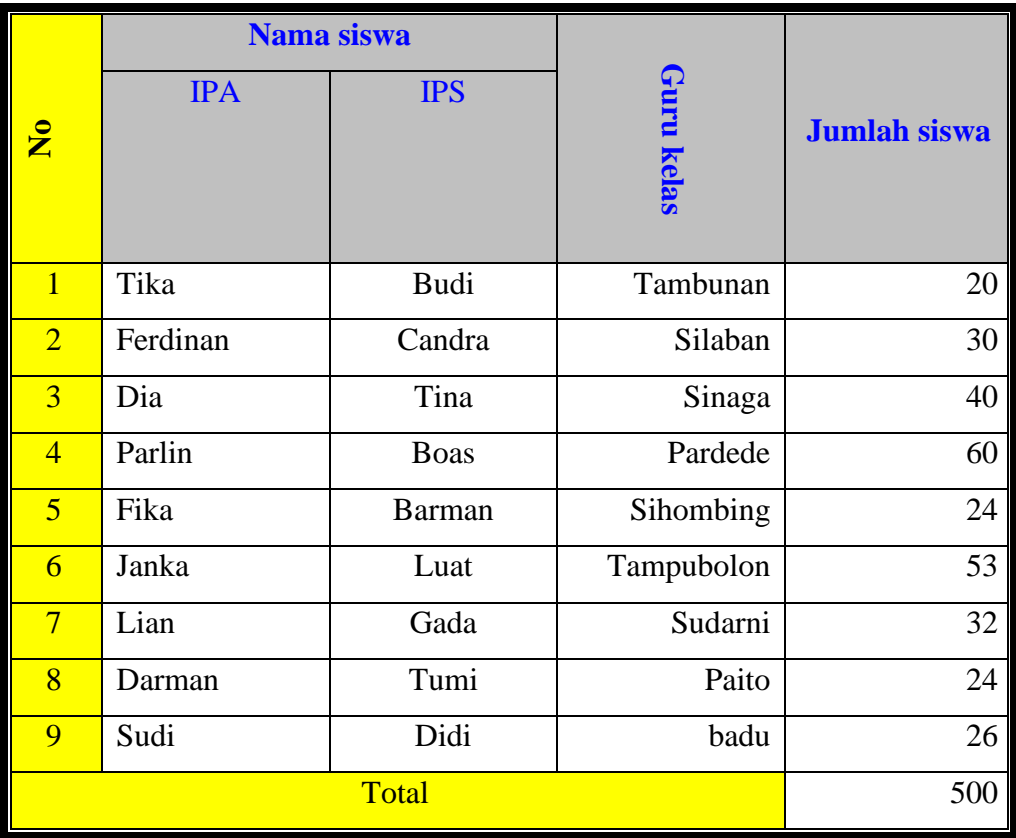

## **Menyusun Daftar pada Dokumen**

Dokumen-dokumen berukuran besar selalu dilengkapi dengan indeks dan daftar isi. Indeks diletakkan di akhir dokumen, berisikan letak berbagai kata penting. Sementara daftar isi diletakkan di awal dokumen, menginformasikan letak bab dan sub bab. Untuk menyisipkan daftar isi dapat dilakukan melalui toolbar, dengan sebelumnya klik tab *Reference* kemudian klik icon *Table of Contents*.

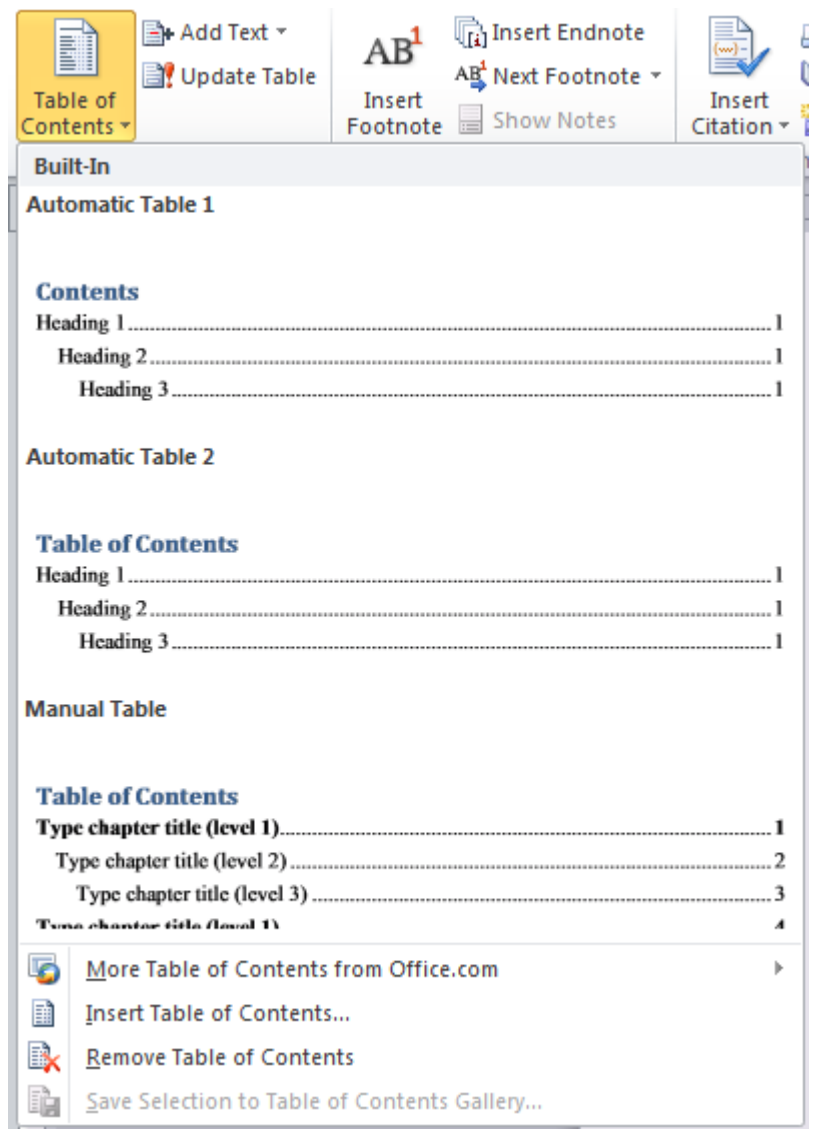

## Latihan

Buat daftar isi seperti di bawah ini

## **DAFTAR ISI**

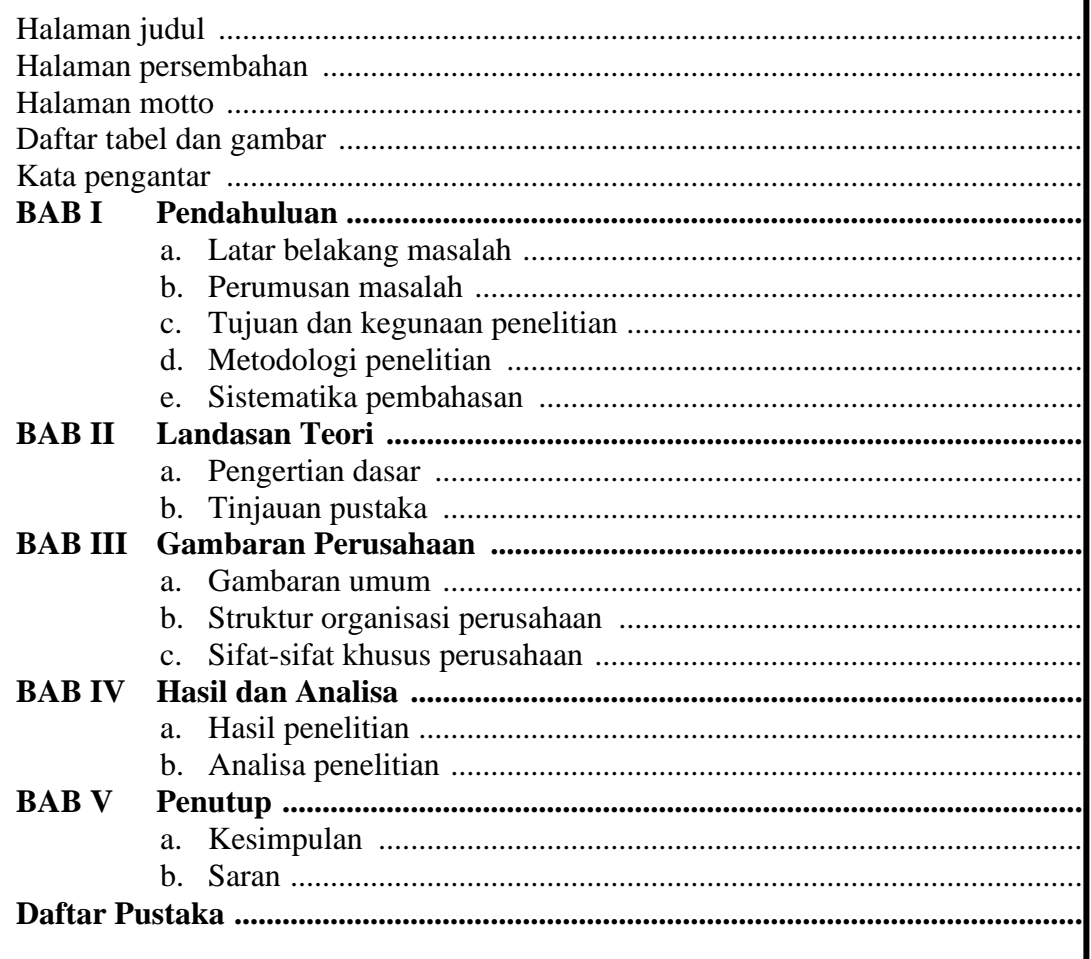

## **Mail Merge**

Word menyediakan fasilitas yang disebut *mail merge*. Dengan memanfaatkan mail merge Anda tidak perlu mengetikkan lagi ratusan alamat ke dalam surat, formulir atau amplop. Anda tinggal menyisipan data yang tersimpan pada database ke dalam aneka dokumen tersebut.

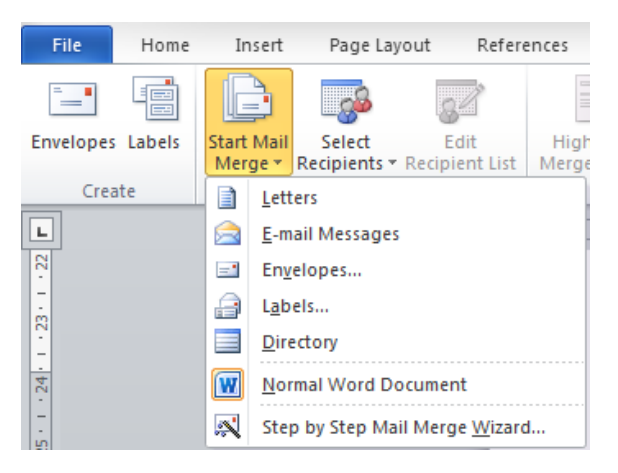

Sebenarnya tidak banyak perbedaan antara dokumen utama dengan dokumen yang biasa dibuat. Perbedaannya hanyalah pada dokumen utama terdapat fieldcode *mergefield* yang akan mengatur bagaimana data akan disisipkan.

Tiap sumber data harus diorganisasi dengan rapi dan mengikuti aturan tertentu agar selama proses merge (penyisipan data) tidak terjadi kesalahan. Baris pertamasumber data haruslah berisi nama-nama kelompok data

Dibawah baris nama terdapat baris data. Tiap baris data dinamakan *record*, dan tiap keping data di dalam baris data disebut *field*. Baris nama dikenal juga sebgai *header record*. Tiap nama di dalam header record disebut *field name.*

Anda dapat membuat sebuah dokumen sebagai sumber data dengan cara mengetikan data secara manual ke dalam dokumen tersebut. Tiap kelompok data harus dipisahkan oleh sel-sel tabel, tab atau tanda koma.

Baris nama dari sumber data harus mengikuti aturan sebagai berikut :

- $\frac{1}{\sqrt{2}}$  Nama harus diawali dengan huruf
- $\frac{1}{\sqrt{2}}$  Nama tidak boleh dipisah oleh spasi
- $\frac{1}{\sqrt{2}}$  Nama tidak boleh 40 karakter
- Nama harus unik, artinya tidak ada nama yang sama dalam sebuah sumber data

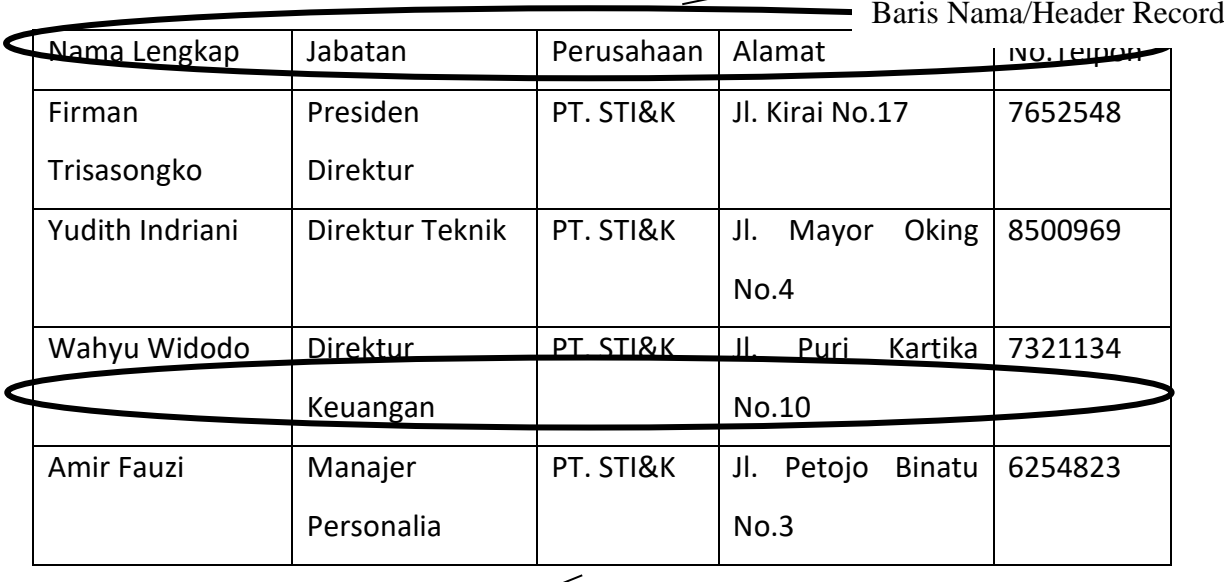

Baris Data/Record

Anda harus menyimpan dokumen yang berisikan sumber data ke dalam disk sebelum dapat menggunakannya. Usahakan menyimpannya dengan nama file yang tidak akan diubah lagi dan ingatlah letak foldernya.

Bila Anda menjalankan Mail Merge, Word akan mengganti fieldcode MergeField yang ada dalam dokumen utama dengan data yang ada dalam sumber data. Saat dilakukan merge, Anda dapat mengirim hasilnya langsung ke printer untuk dicetak.

## **Mail Merge Helper**

Fasilitas ini akan membantu Anda membuat sumber data di dalam Word. Caranya adalah sebagai berikut :

- Klik menu *Tools > Mail Merge*. Kotak dialog *Mail Merge Helper* akan muncul pada layar
- Klik *Create > Form Letters* lalu klik tombol *New Main Document*. Operasi ini berfungsi untuk membuka sebuah dokumen kosong dan membuat Anda kembali ke kotak dialog Mail Merge Helper
- Klik tombol *Get Data*, kemudian pilih *Create Data Source* dari daftar yang muncul. Kotak dialog *Create DataSorce* akan muncul pada layar. Tambahkan atau

hilangkan field name untuk kolom-kolom data. Untuk menambahkan field name, ketikkan namanya pada kotak *Field Name*

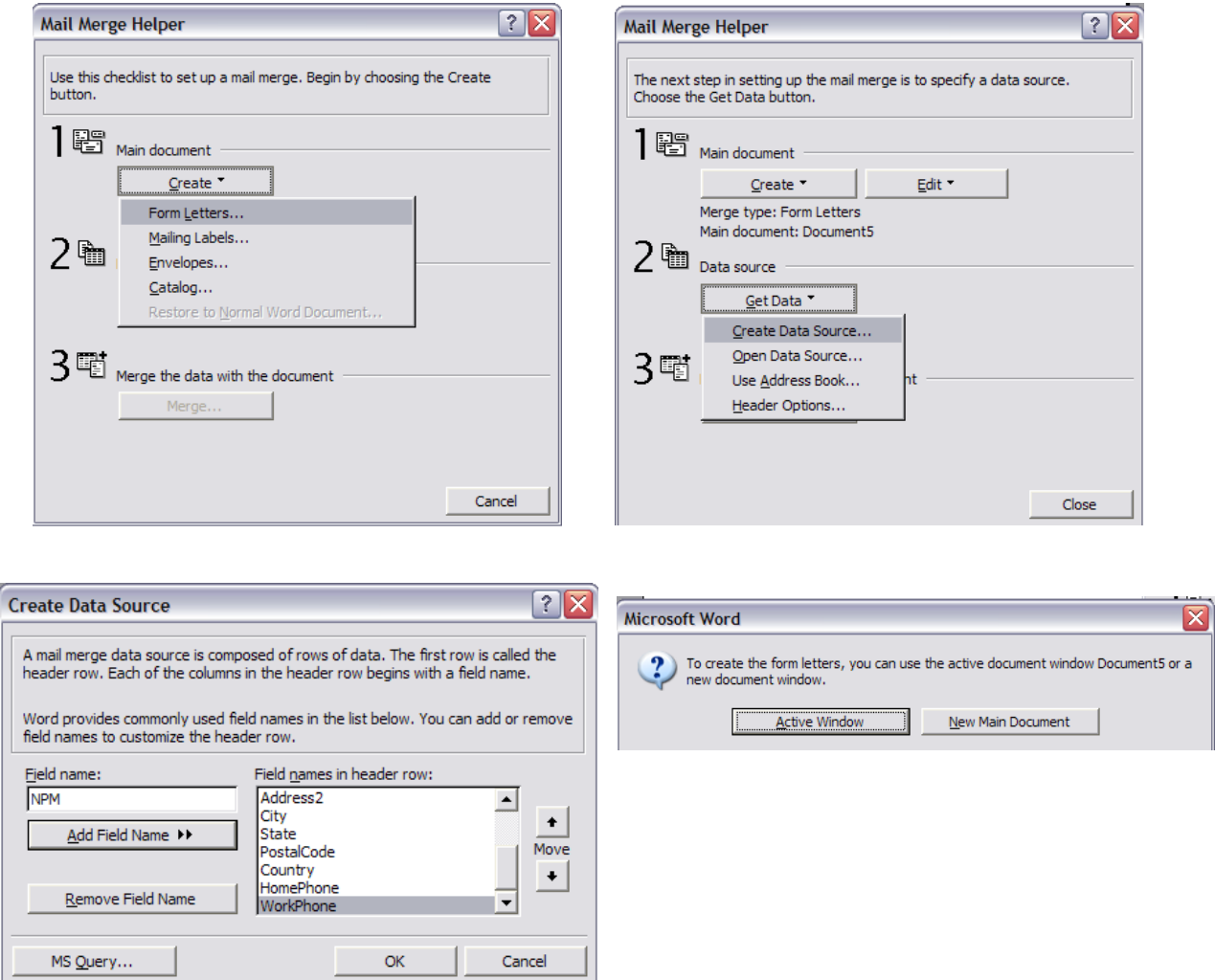

- Di dalam kotak dialog *Create Data Source*, tambahkan atau hilangkan field name untuk kolom-kolom data. Untuk menambahkan field name, ketikkan namanya pada kotak *Field name* lalu klik tombol *Add Field Name*, untuk menghapus klik namanya pada kotak Field names in header row kemudian klik tombol *Remove Field Name*
- Klik *OK* lalu jendela *Save As* akan muncul kemudian beri nama dan simpan dokumen
- Klik *Edit Data Source* untuk menampilkan kotak dialog *Data Form*. Masukkan data ke dalam Data Form, tekan tombol *Tab* atau *Enter* untuk berpindah field atau data berikutnya. Klik *Add New* untuk menambahkan record yang lain

Jika sudah selesai, klik tombol *View Source* untuk melihat isi record atau klik *File* 

## *> Save* untuk menyimpan

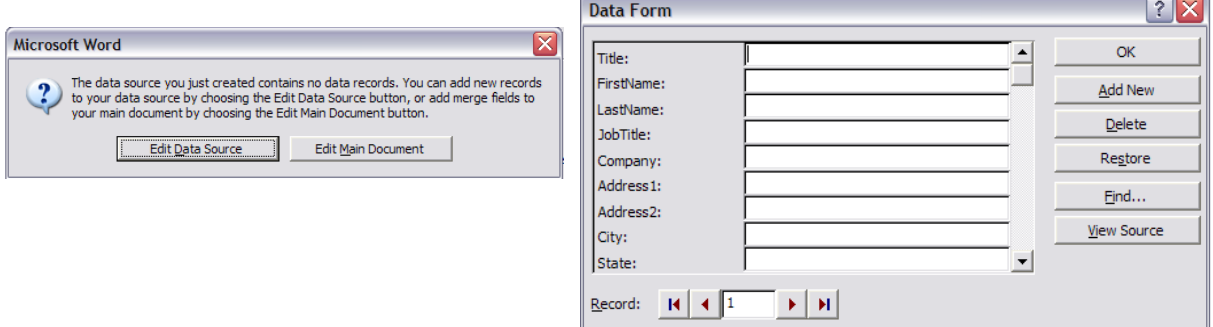

## **Mencari Record**

Cara yang cepat untuk mencari data bila sumber data ada dalam dokumen yang aktif adalah sebagai berikut :

- Pada jendela *Data Form*, klik tombol *Find* untuk menampilkan jendela *Find in Field*.
- Ketikkan dalam kotak *Find what* apa yang ingin dicari
- Pada kotak *In field* masukkan field name dari kolom data lalu klik *Find First*

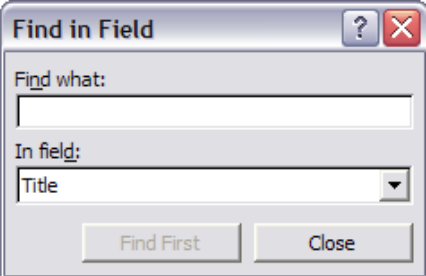

## **Mail Merge**

Anda dapat mencetak nama dan alamat pada amplop, label, surat dan formulir secara otomatis menggunakan mail merge. Prinsip kerja pengisian alamat pada keempat jenis dokumen di atas pada dasarnya sama.

Untuk membuat mail merge amplop, ikuti langkah berikut :

- $\frac{1}{\sqrt{2}}$  Aktifkan dokumen utama
- Klik menu *Tools > Mail Merge*. Kotak dialog Mail Merge Helper akan muncul pada layar. Klik *Create*.
- Pilih *Envelopes*
- Klik *Active Windows* bila pilihan ini muncul pada kotak dialog. Bila tidak, klik *New Main Document*
- **↓** Word akan menampilkan kembali kotak dialog Mail Merge Helper. Klik tombol *Get Data*, kemudian klik *Open Data Source*
- Pilih sumber data dari daftar file dan folder lalu klik *Open*
- Klik *Set Up Main Document*. Pada kotak dialog *Envelope Options*, ubah setting yang terdapat di dalam bagian *Envelopes Options* dan *Printing Options*, kemudian klik *OK*. Kini Word akan menampilkan kotak dialog *Envelope Address*
- $\frac{1}{\sqrt{1}}$  Sisipkan merge field untuk nama dan alamat dengan cara memilih dari tombol *Insert Merge Field*
- Didalam kotak dialog Mail Merge Helper, klik *Merge > Merge To* dan pilih tujuan merge dari daftar yang tersedia kemudian klik *Merge*

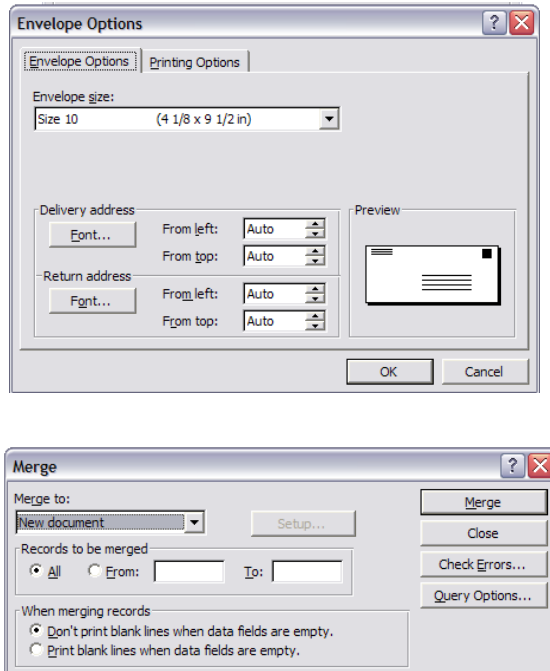

No query options have been set.

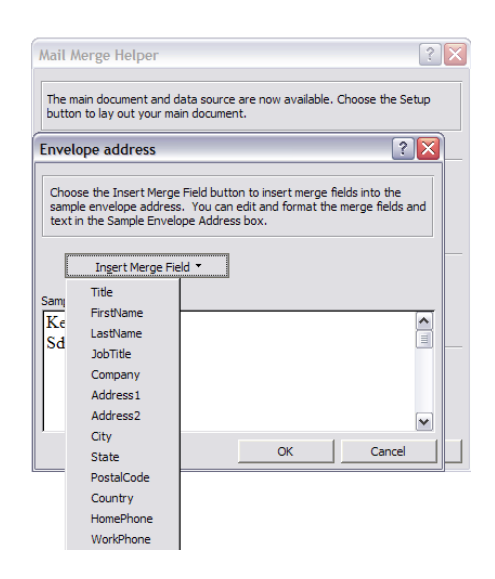

Untuk membuat dokumen dengan Mail Merge, Anda tinggal membuat dokumen dengan menyisipkan field yang tersedia dari tombol *Insert Merge Field*

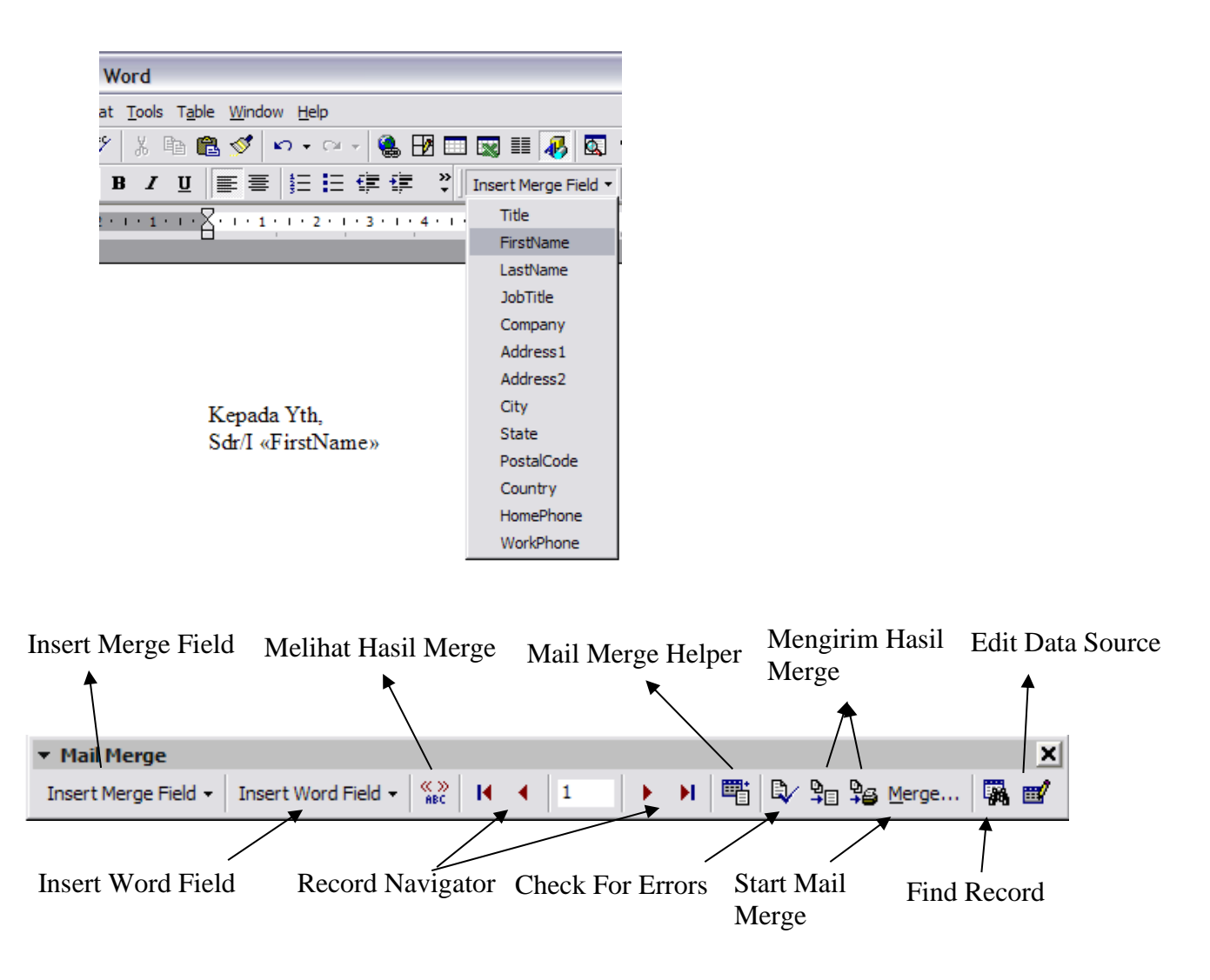

## **Latihan**

Buat mail merge untuk data di bawah ini

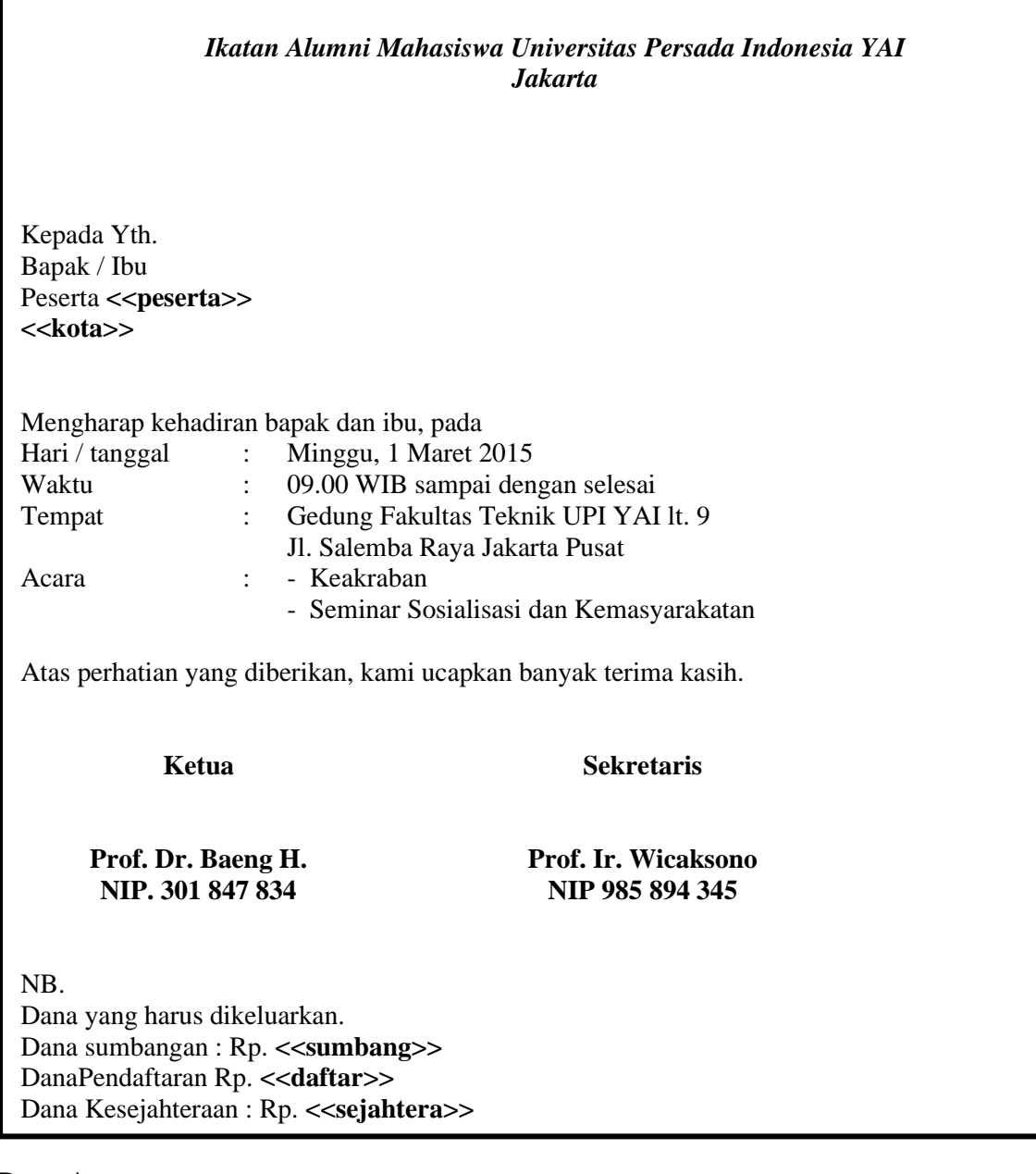

## **Data Anggota:**

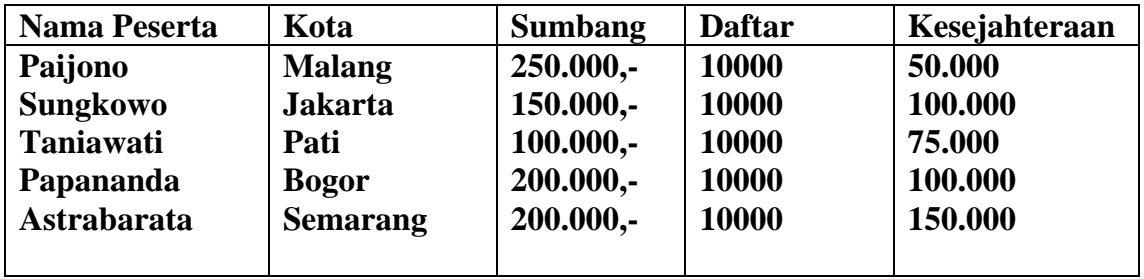

## **Mengenal Referensi Relatif dan Absolut**

## **Referensi Relatif**

Terjadi jika posisi dari sel yang berisi formula dicopy, maka sel referensinya juga akan berubah. Misalnya , jika Anda mengcopy sebuah formula dengan referensi relatif dari sel B1 ke sel B2, maka sel referensinya akan langsung berubah dari A1 menjadi A2.

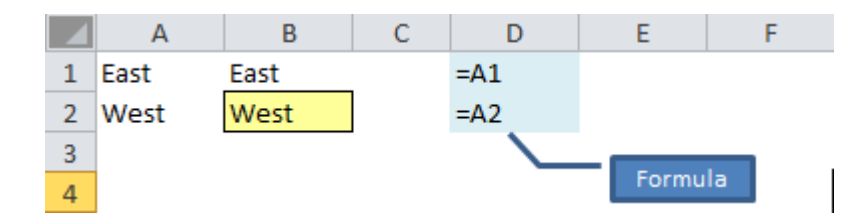

## **Referensi Absolut**

Terjadi jika posisi dari sel yang berisi formula dipindah, maka referensi absolut tidak akan berpindah.

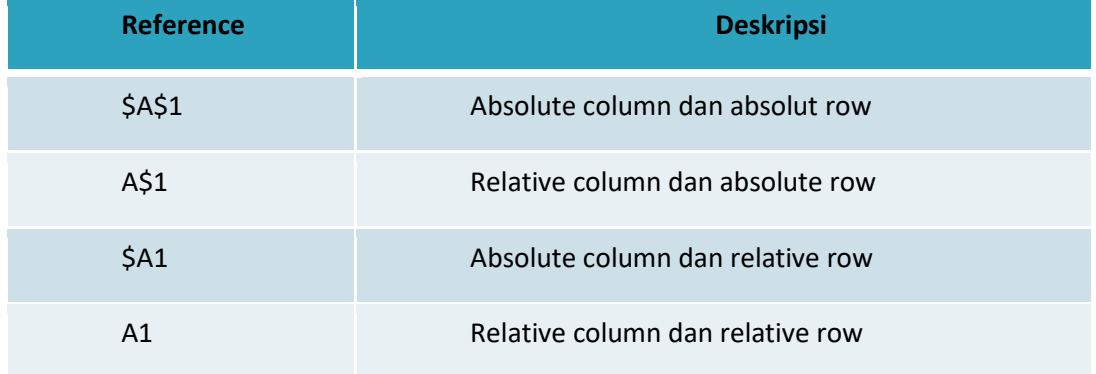

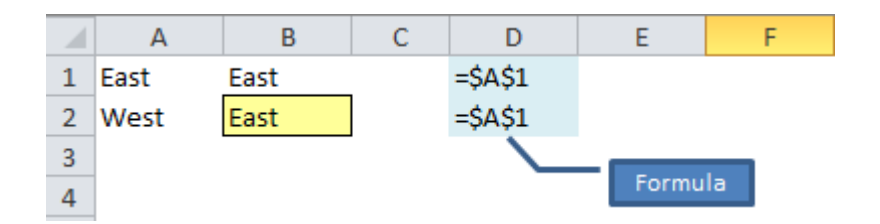

## **Absolut Address**

Absolut Address digunakan dalam perhitungan, ini dimaksudkan supaya alamat cell tersebut tidak berubah-ubah.

## Contoh :

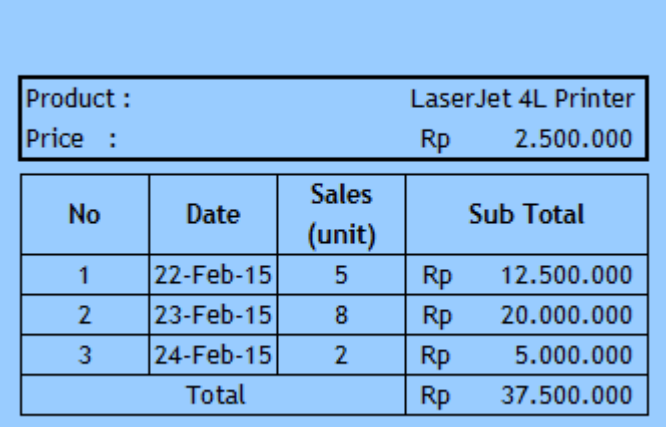

#### **Latihan**

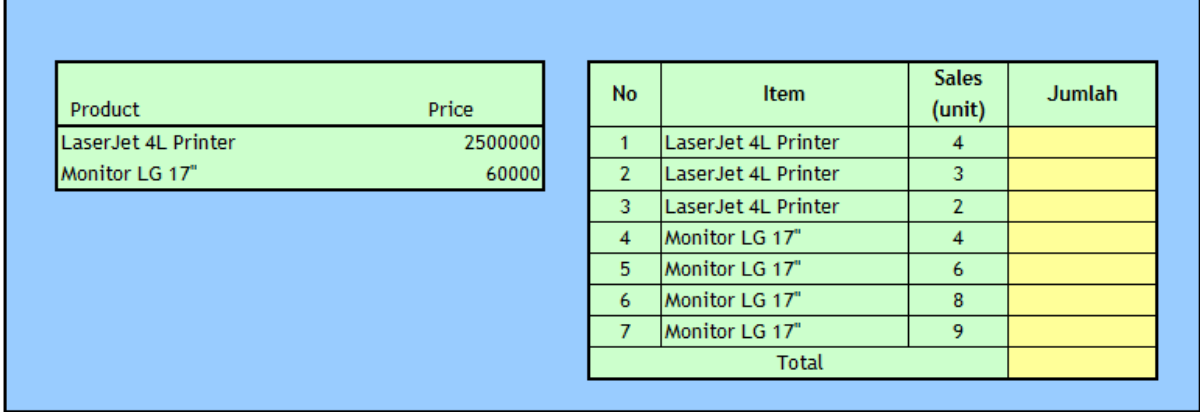

Pada tabel di atas isikan kolom **Jumlah** dengan data yang ada pada tabel di sebelahnya.

## **Membuat 3D References**

Adalah fungsi yang menggunakan referensi dari spreadsheet lain.

# Cth penggunaan 3D References: =SUM(Sheet2:Sheet1!B2)

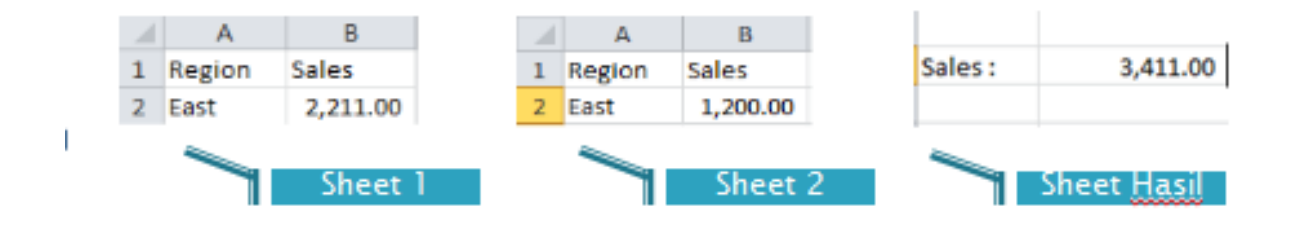

## **Common Function (Fungsi Statistika)**

Adalah fungsi matematis yang sering digunakan dalam perhitungan. Fungsi – fungsi tersebut diantaranya adalah :

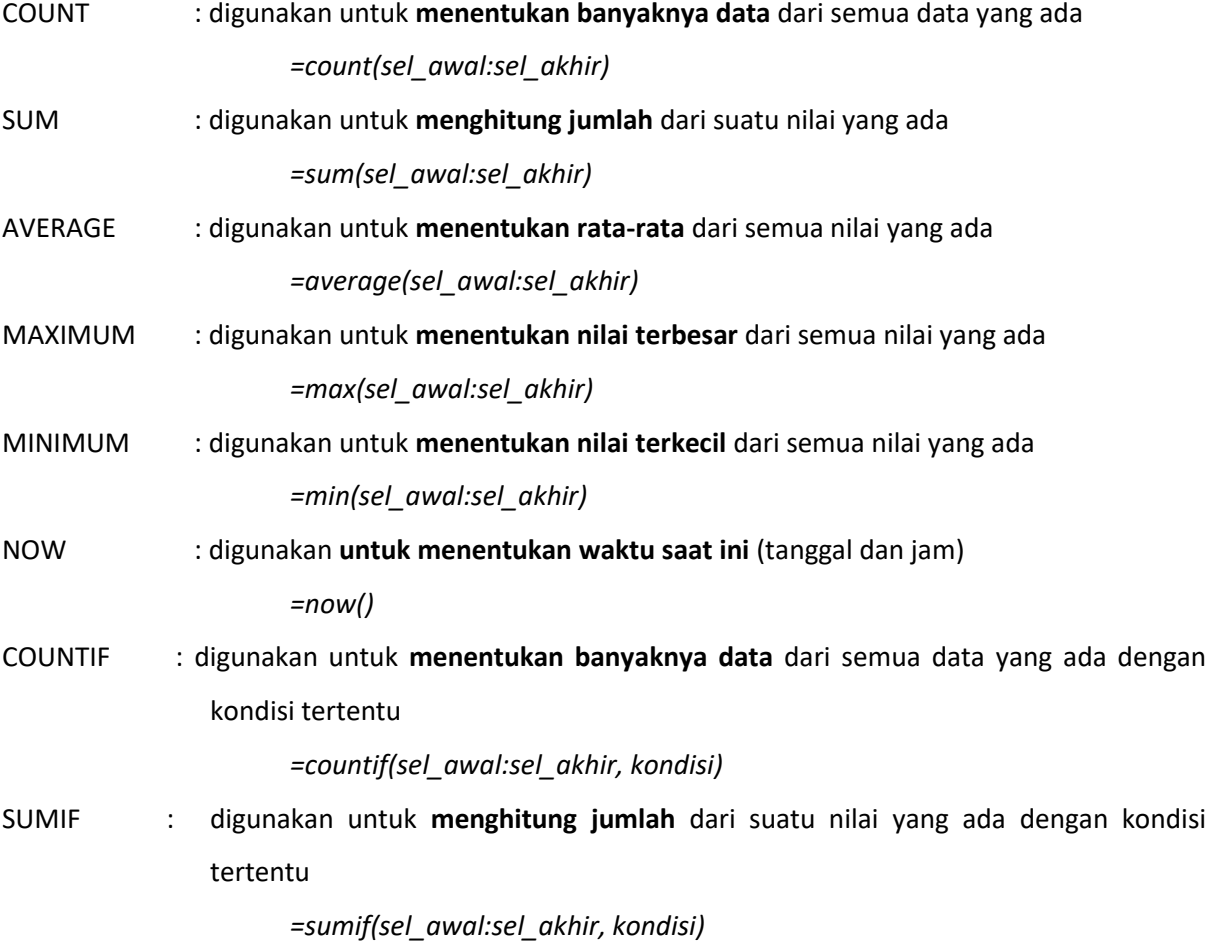

#### Contoh :

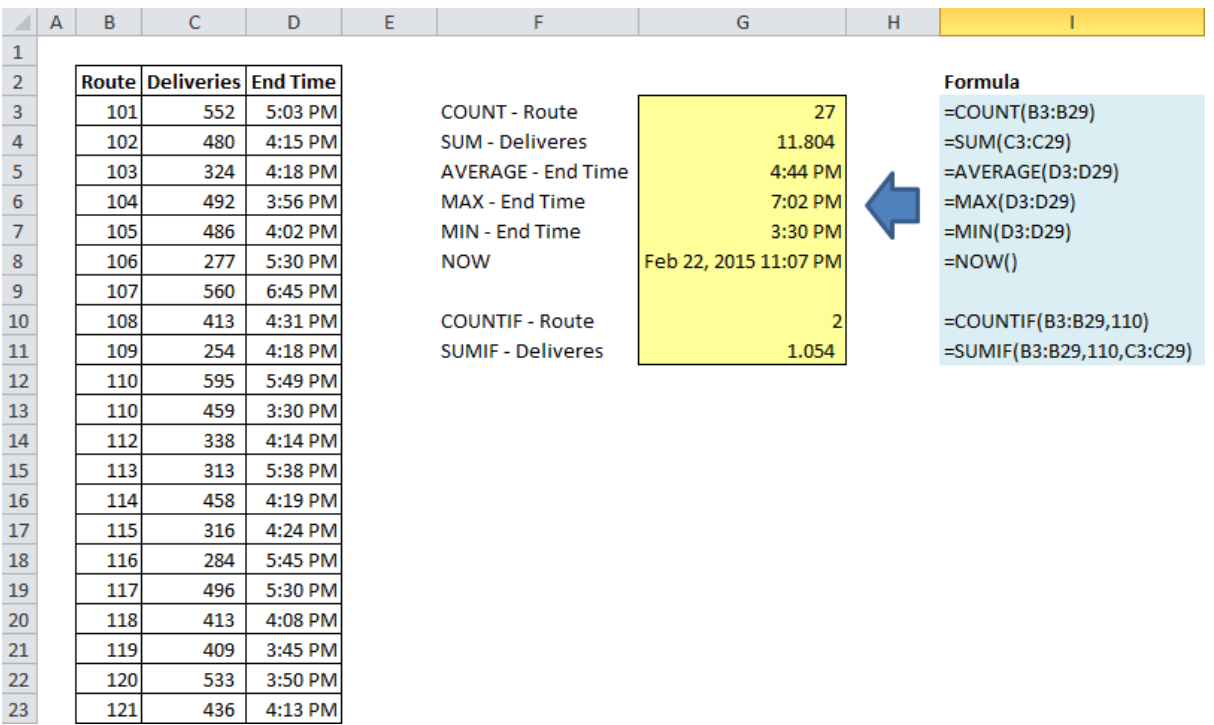

## **Latihan**

 $28\,$ 

5:11 PM

7:02 PM

4:32 PM

5:00 PM

3:58 PM

4:27 PM

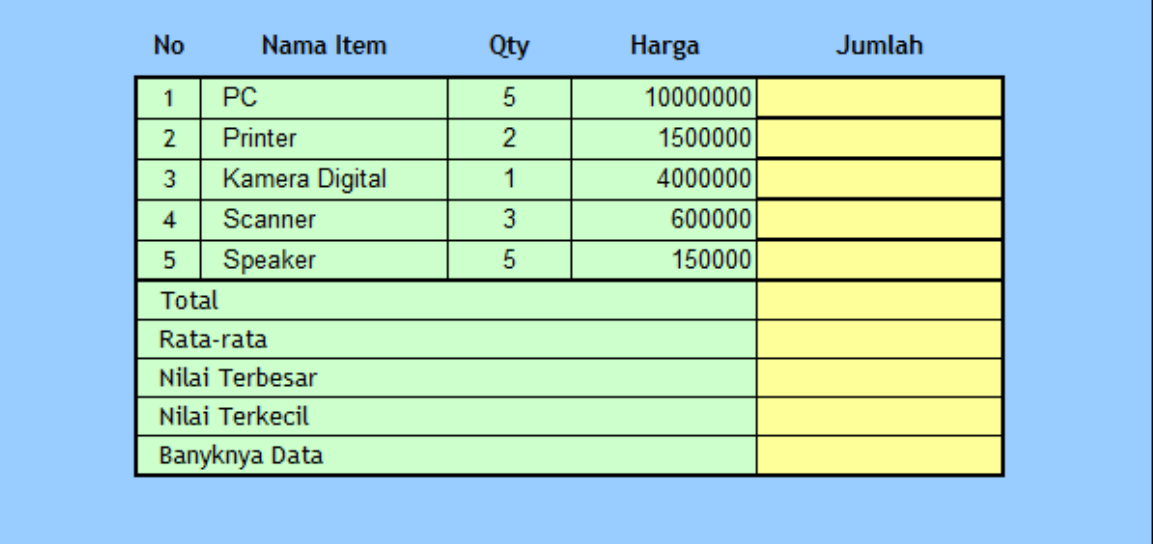

Pada tabel di atas, isikan kolom jumlah, total, rata-rata, nilai terbesar, nilai terkecil dan banyaknya data.

## **Fungsi Teks**

Adalah fungsi yang sering digunakan dalam operasi string. Fungsi – fungsi tersebut diantaranya adalah :

• Fungsi LEFT

Fungsi ini digunakan untuk mengambil sebagian data berjenis teks dari sebelah kiri sebanyak karakter yang Anda inginkan.

Bentuk penulisan : *LEFT(Teks;Jumlah karakter)*

Contoh : LEFT("UNIVERSITAS PERSADA INDONESIA YAI";11) hasilnya adalah UNIVERSITAS

• Fungsi RIGHT

Fungsi ini digunakan untuk mengambil sebagian data berjenis teks dari sebelah kanan sebanyak karakter yang Anda inginkan.

Bentuk penulisan : *RIGHT(Teks;Jumlah karakter)*

Contoh : RIGHT("UNIVERSITAS PERSADA INDONESIA YAI";3) hasilnya adalah YAI

• Fungsi MID

Fungsi MID digunakan untukmengambil sebagian data berjenis teks mulai pada kedudukan tertentu sebanyak karakter yang Anda inginkan.

Bentuk penulisan : MID(Teks;Kedudukan mulai mengambil;Jumlah karakter)

Contoh : MID("UNIVERSITAS PERSADA INDONESIA YAI";13;7) hasil yang diperoleh "PERSADA"

• FUNGSI UPPER

Fungsi UPPER digunakan untuk mengubah karakter dalam teks menjadi huruf KAPITAL.

Bentuk penulisan : UPPER(Teks)

Contoh : UPPER("yai") akan menghasilkan "YAI"

• FUNGSI LOWER

Fungsi UPPER digunakan untuk mengubah karakter dalam teks menjadi huruf kecil..

Bentuk penulisan : UPPER(Teks)

Contoh : LOWER("YAI") akan menghasilkan "yai"

## **Fungsi Logika**

Digunakan untuk melakukan perhitungan pada data dengan berbagai kondisi. Syntax fungsi IF :

=*IF(logical\_test, value\_if\_true, value\_if\_false*)

*Logical\_test* adalah konndisi yang harus dipenuhi.

*Value\_if\_true* adalah hasil yang akan ditampilkan jika kondisi terpenuhi.

*Value\_if\_false* adalah hasil yang akan ditampilkan jika kondisi tidak terpenuhi.

Fungsi **IF** dapat digabungkan dengan fungsi **AND** atau **OR.**

Fungsi **AND** akan menghasilkan nilai **TRUE** jika *semua kondisinya* adalah **TRUE**, dan menghasilkan nilai **FALSE** jika *salah satu kondisinya* adalah FALSE.

=*IF(AND(logical1, logical2, ..), value\_if\_true*, *value\_if\_false*)

Fungsi **OR** akan menghasilkan nilai **TRUE** jika *salah satu kondisinya* adalah **TRUE** dan menghasilkan **FALSE** jika *kedua kondisinya* adalah **FALSE**.

=*IF(OR(logical1, logical2, ..), value\_if\_true*, *value\_if\_false*)

#### **Latihan**

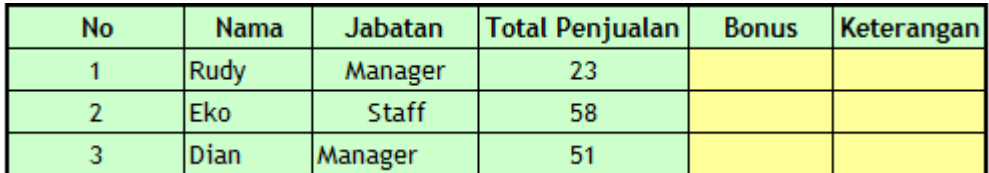

Pada tabel di atas, isikan kolom Bonus dan Keterangan dengan ketentuan sebagai berikut :

#### **Bonus :**

Jika Total Penjualan lebih kecil atau sama dengan 50, maka Bonus Tidak ada

Jika Total Penjualan lebih besar dari 50, Maka Bonus Ada

#### **Keterangan :**

Jika Total Penjualan lebih kecil atau sama dengan 50, maka Bonus Tidak ada

Jika Total Penjualan lebih besar dari 50 dan Jabatan adalah Manager, maka Bonus Mobil

Jika Total Penjualan lebih besar dari 50 dan Jabatan adalah Staff, maka Bonus Motor

## **VLOOKUP & HLOOKUP**

Digunakan untuk mencari dan menampilkan data tertentu yang berasal dari sumber data lain. Syntax :

*= VLOOKUP(lookup\_value, table\_array, col\_index\_num, range\_lookup)*

*= HLOOKUP(lookup\_value, table\_array, row\_index\_num, range\_lookup*

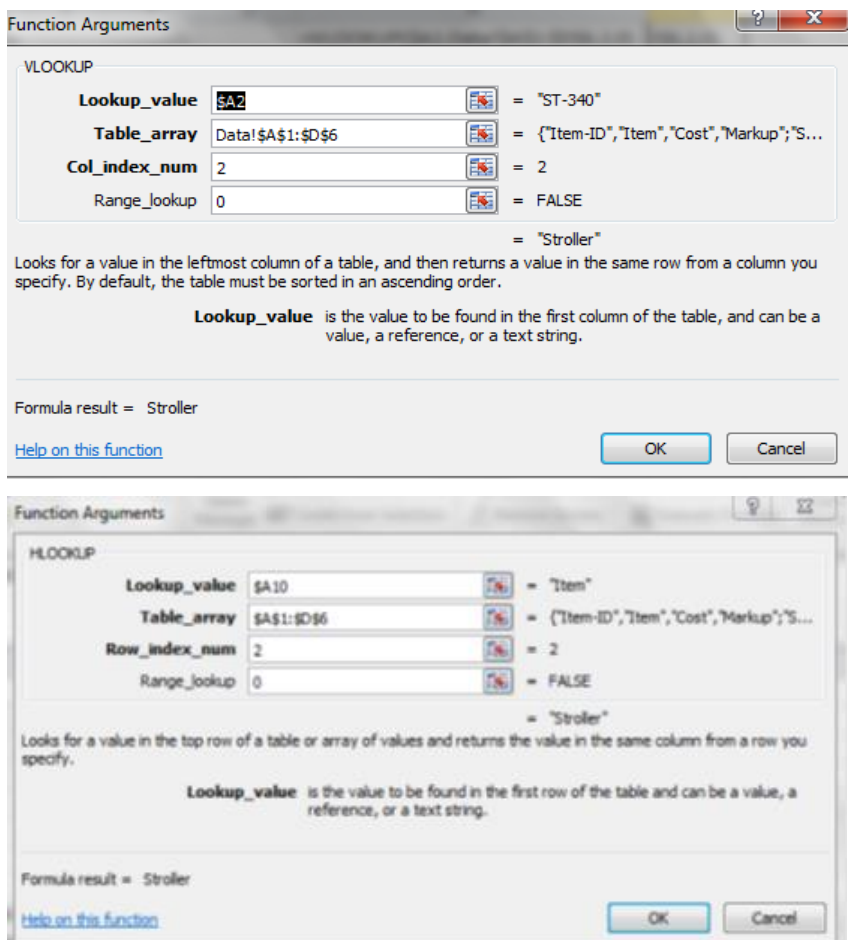

#### *Keterangan :*

**Lookup\_value** adalah nilai yang akan dicari yang terdapat pada kolom atau baris pertama dari tabel. **Table\_array** adalah tabel data.

**Col\_index\_num** atau **Row\_index\_num** adalah nomor kolom atau nomor baris pada tabel data (table\_array). Urutan index dimulai dari '1' dan seterusnya.

**Range\_lookup** adalah nilai logika yang menentukan apakah VLOOKUP atau **HLOOKUP** akan menghasilkan pasangan data atau tidak.

**VLOOKUP** melihat nilai pada kolom paling kiri dari tabel dan menghasilkan nilai di baris yang sama dari kolom yang ditentukan pada tabel.

**HLOOKUP** akan melihat nilai pada baris paling atas dari tabel dan akan menghasilkan nilai di kolom yang sama dari baris yang ditentukan pada tabel.

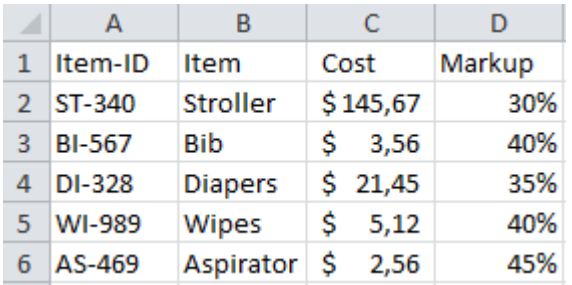

**Latihan**

Isikan kolom item, cost(\$) dan markup (%) pada kedua tabel di bawah ini dengan menggunakan data

#### pada tabel di atas

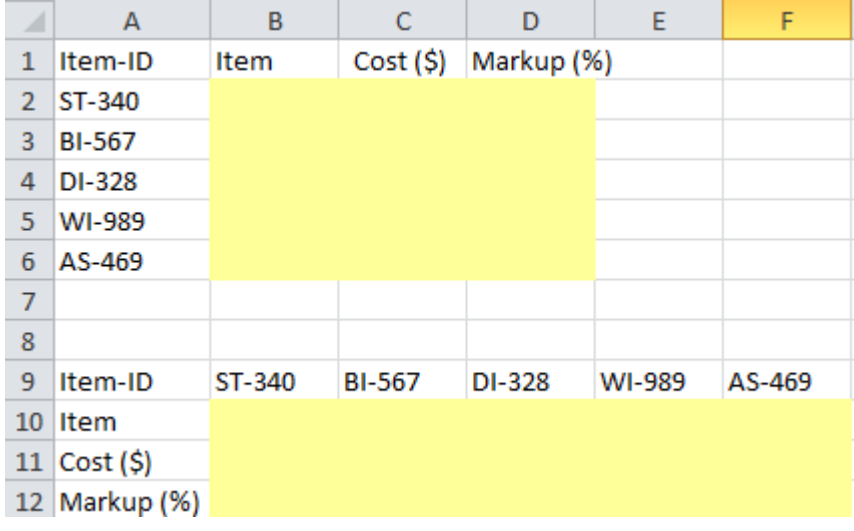

## **Validasi Data**

Digunakan menampilkan data yang bersifat parameter, sehingga users hanya dapat mengetikkan atau memilih data yang sudah didefinisikan terlebih dahulu sebagai parameter.

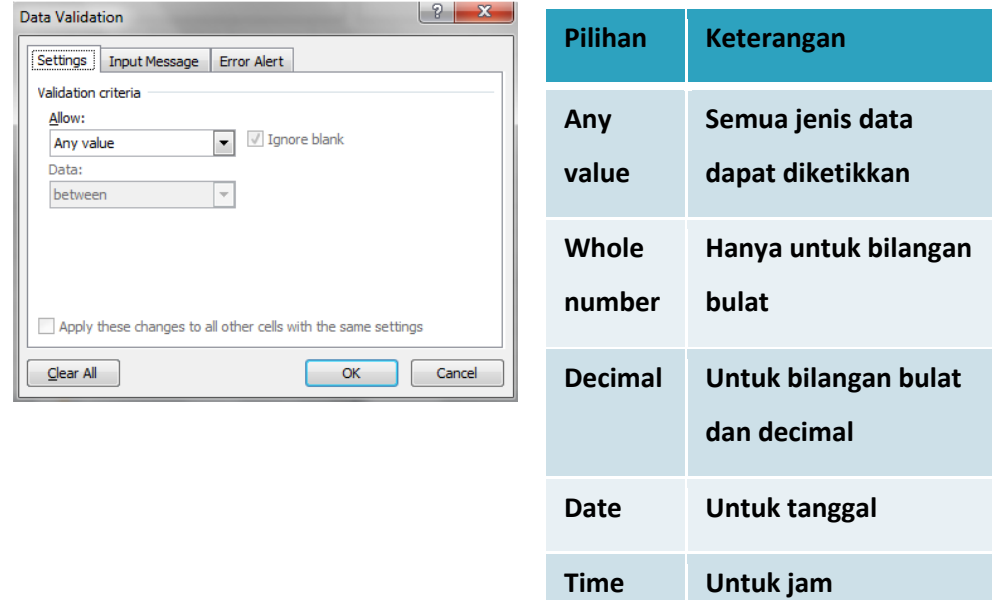

## **Latihan**

Berikan warna pada cell dari data nilai UAS untuk mahasiswa yang lulus ujian, yaitu nilai UAS diatas 66, seperti tampilan di bawah ini

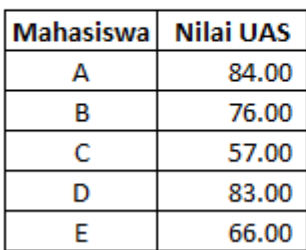

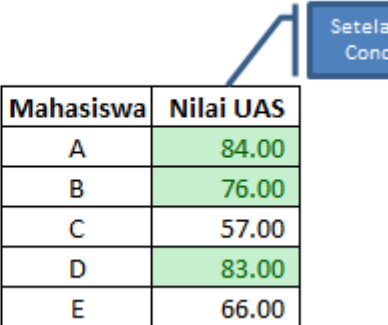

hdibuat litional

## **Auto Filter dan Custom Auto Filter**

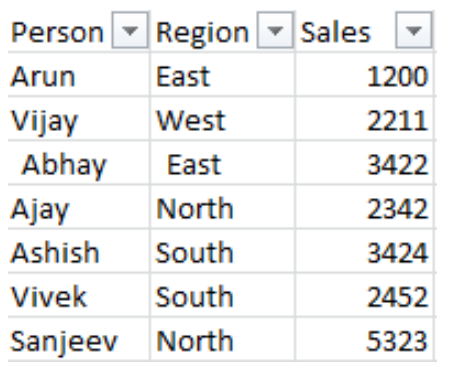

Auto Filter  $\degree$  digunakan untuk menampilkan record tertentu dengan kriteria sederhana.

**Custom Filter**  $\infty$  memungkinkan Anda untuk menggunakan **satu** atau **dua kriteria** perbandingan untuk satu kolom

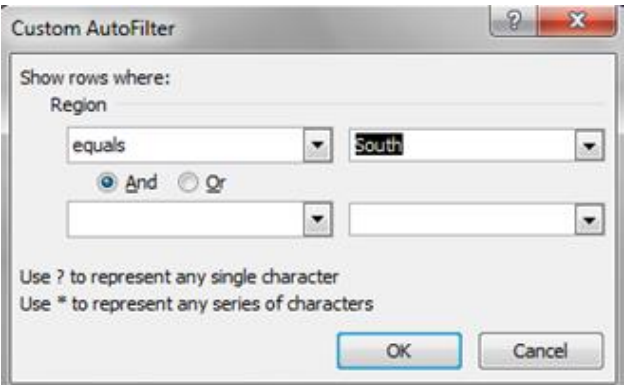

## **SORT**

Adalah fasilitas untuk mengurutkan suatu data/informasi yg ada.

Pengurutan dapat berupa :

- Ascending, yaitu dari kecil ke besar, ex: A-Z 1-10
- Descending, yaitu dari besar ke kecil, ex: Z-A 10-1

## **Latihan**

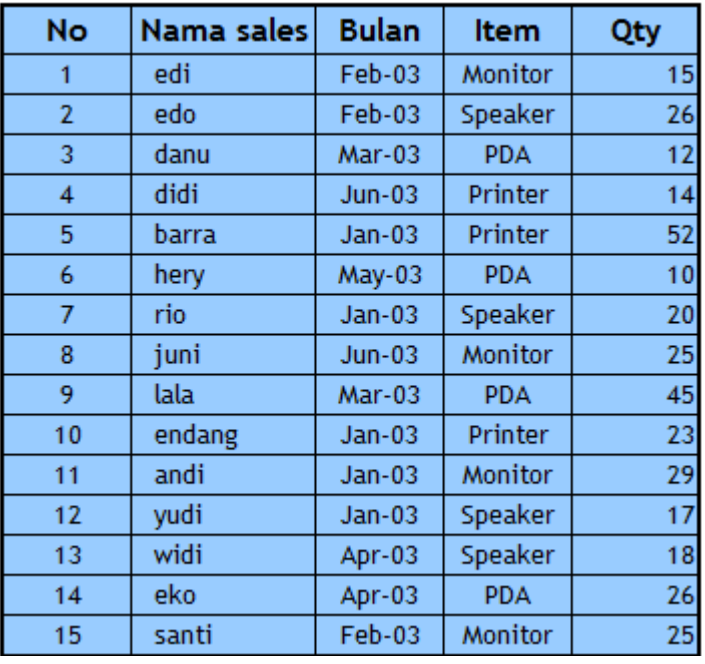

Pada tabel di atas, lakukan :

- Urutkan berdasar Bulan secara descending
- Urutkan berdasar Item secara Ascending dan Qty secara Descending
- Urutkan berdasar bulan secara Ascending dan Item secara Ascending
- Urutkan berdasar Qty secara Descending dan Urutkan berdasar Bulan secara Ascending

## **Bekerja dengan Grafik**

Digunakan untuk menganalisa angka-angka atau data yang berupa pola atau tren.

Anda dapat membuat grafik pada sheet yang sama dengan data atau pada sheet terpisah.

Jenis – jenis grafik, diantaranya :

## **Grafik Bar - Clustered Column**

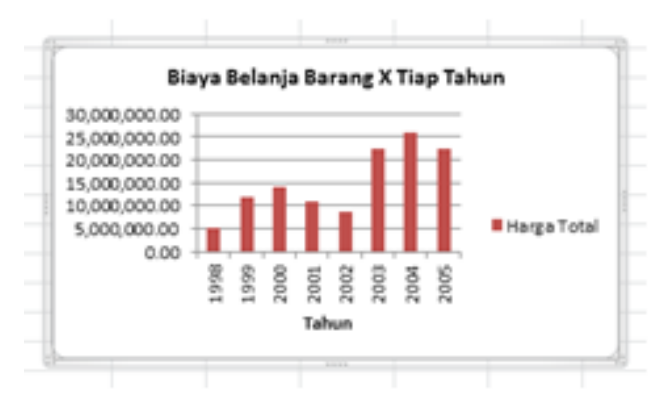

#### **Grafik Pie – in 3D**

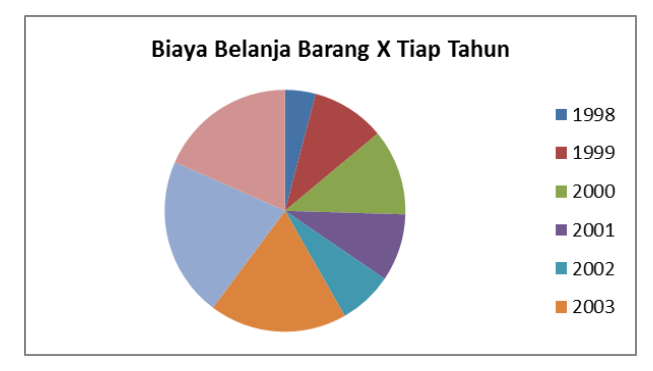

Option pada chart bisa diubah sesuai kebutuhan sepeti mengubah judul dan label, menampilkan atau membuang gridlines,menampilkan atau membuang legend, menampilkan data tabel, memformat pattern grafik, dan menganti tipe grafik.

#### **Latihan**

Buat Grafik Bar - Clustered Column dan Grafik Pie – in 3D berdasarkan data pada tabel di bawah ini :

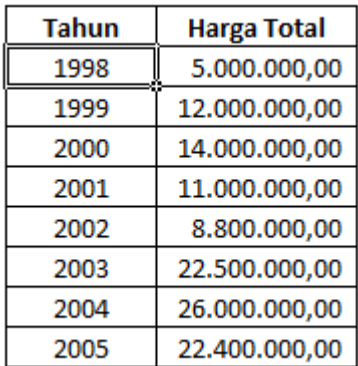

Output :

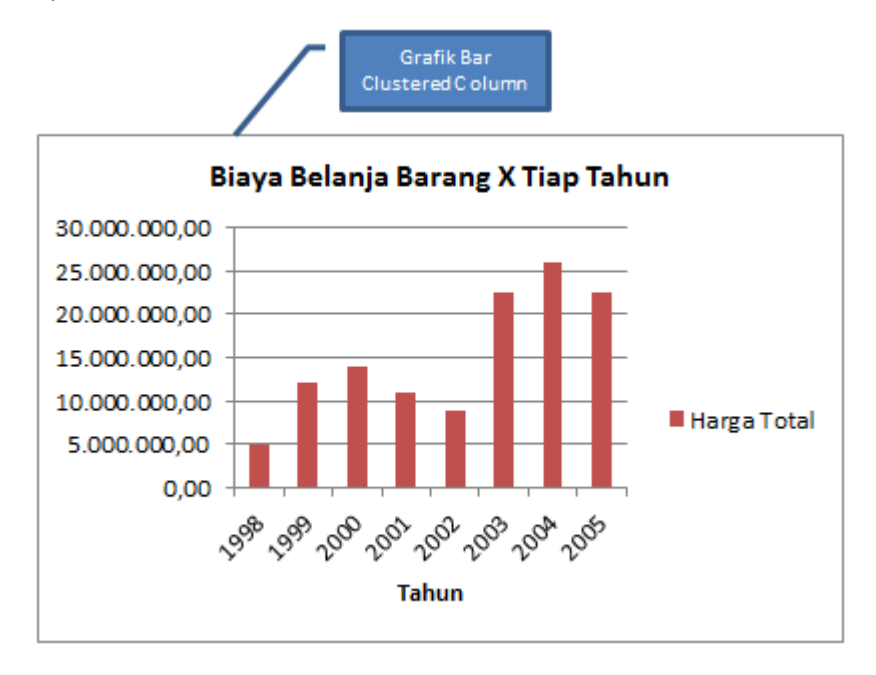

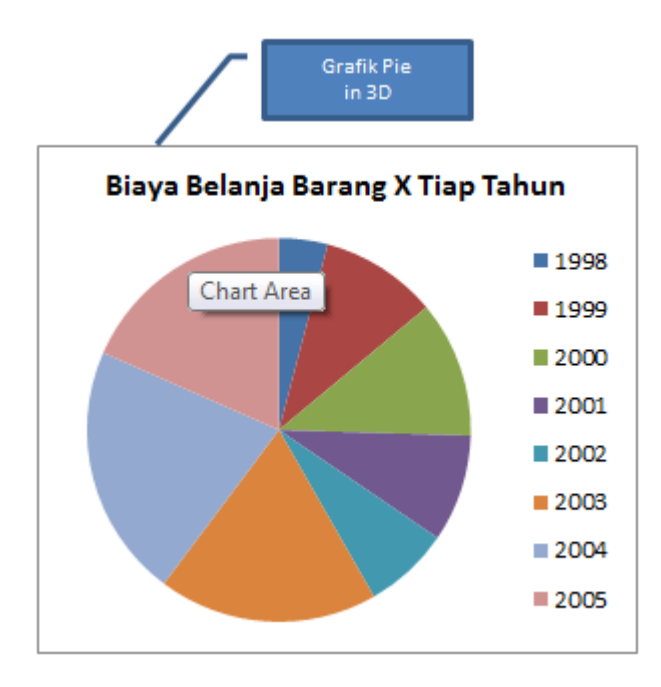

## **Pivot Tables**

Digunakan untuk menganalisa data secara cepat dan menampilkannya dalam bentuk design report yang diinginkan. Sebuah PivotTable adalah tabel interaktif yang digunakan untuk menganalisa data yang banyak secara cepat.

Anda dapat mengubah baris dan kolom pada PivotTable untuk melihat informasi yang berbeda-beda dari satu sumber data, memfilter data tsb menggunakan halaman yang berbeda, atau melihat detail dari data yang diinginkan.

Penggunaan **PivotTable** :

- $\boxtimes$  Mengurutkan data (sorting)
- $\boxtimes$  Menghitung SubTotal dan GrandTotal dari data

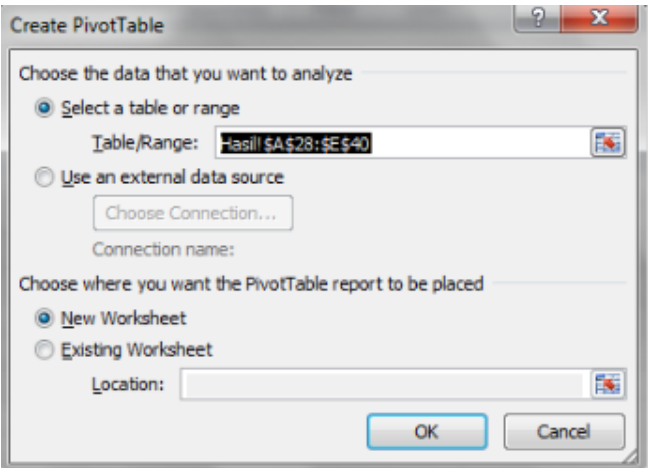

#### **Latihan**

Buat pivot table berdasarkan table berikut

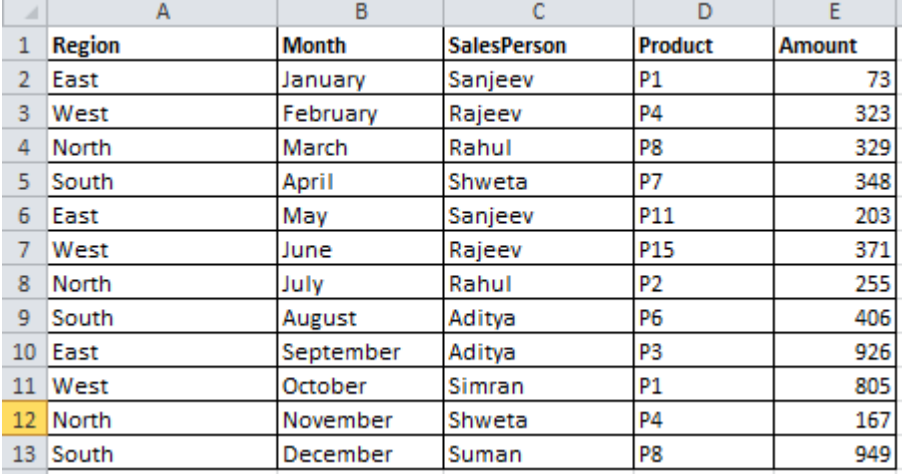

Hasil pivot table :

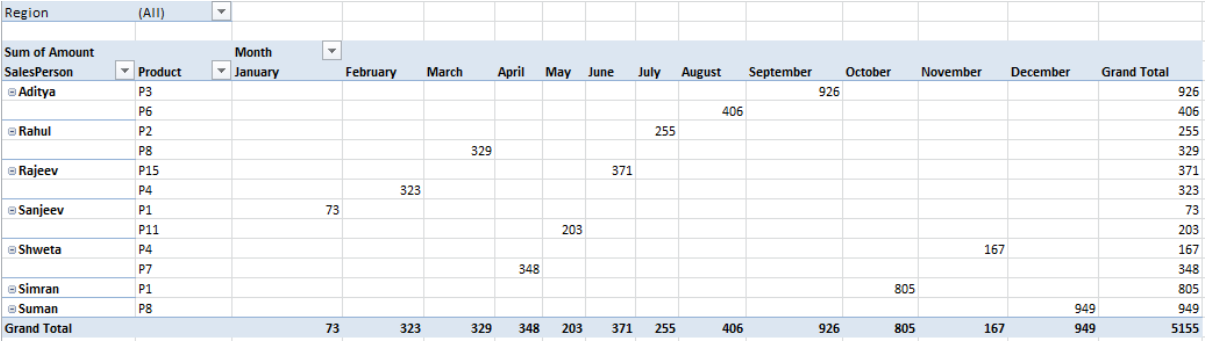

## **Melakukan Auditing pada Worksheets**

 $\sum$ 

 $\sum_{i=1}^{n}$ 

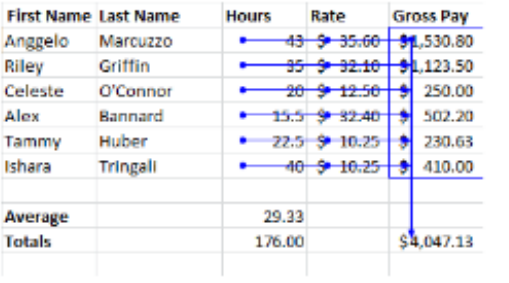

Trace Precedents digunakan untuk mencari<br>sel referensi yang digunakan oleh sebuah<br>formula.

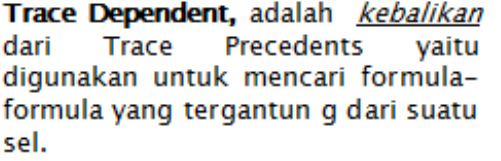

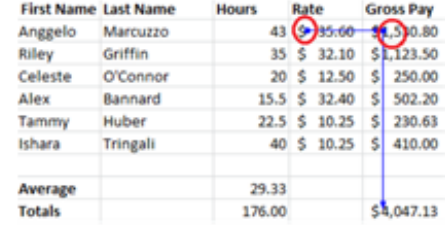

## **Proteksi File dan Worksheets**

Anda dapat memberikan password pada file yang ingin diproteksi. Users hanya dapat membuka file tsb setelah mengisikan password yang benar.

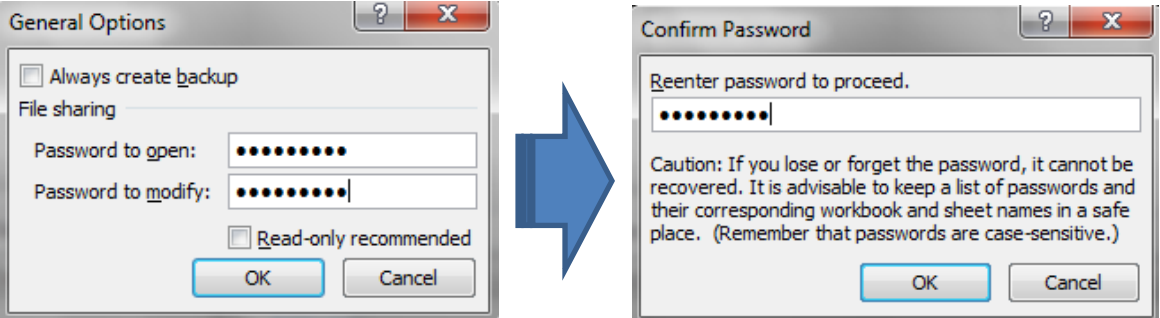

Selain proteksi file, Anda dapat juga memproteksi worksheet pada file. Secara default, semua sel

diproteksi oleh Excel ketika Anda memproteksi worksheetnya.

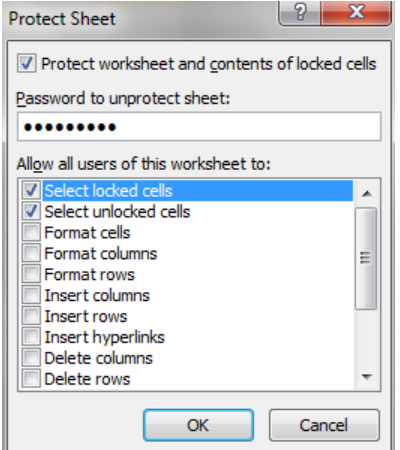

## **Mengimpor Informasi**

Text Files adalah satu tipe data yang dapat dibuat dari banyak aplikasi. File ini hanya berisi teks tanpa format apapun, sehingga format ini dapat digunakan untuk mentransfer informasi antar aplikasi. Beberapa text files disebut delimited text files, yaitu memisahkan setiap bagian informasi dengan karakter tertentu, seperti koma, tab, atau titik-koma.

First Name, Middle Name, Last Name Joe, Christopher, Peters Robert, Lawrence, Berkmar Milton, James, Ledherer

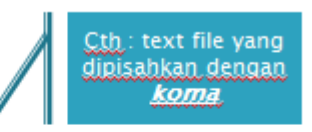

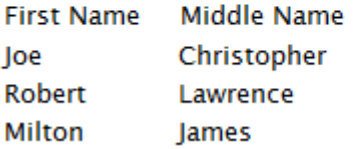

**Last Name Peters** Berkmar **Ledherer** 

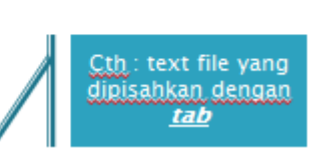

## **Membuat Slide Presentasi**

*Microsoft PowerPoint* memberikan kemudahan bagi Anda untuk membuat file presentasi dengan berbagai cara. Untuk kali ini kita akan memulai dengan lembar presentasi kosong.

**[1]** Langkah awal jalankan *Microsoft PowerPoint* , maka akan tampil layar seperti di bawah ini

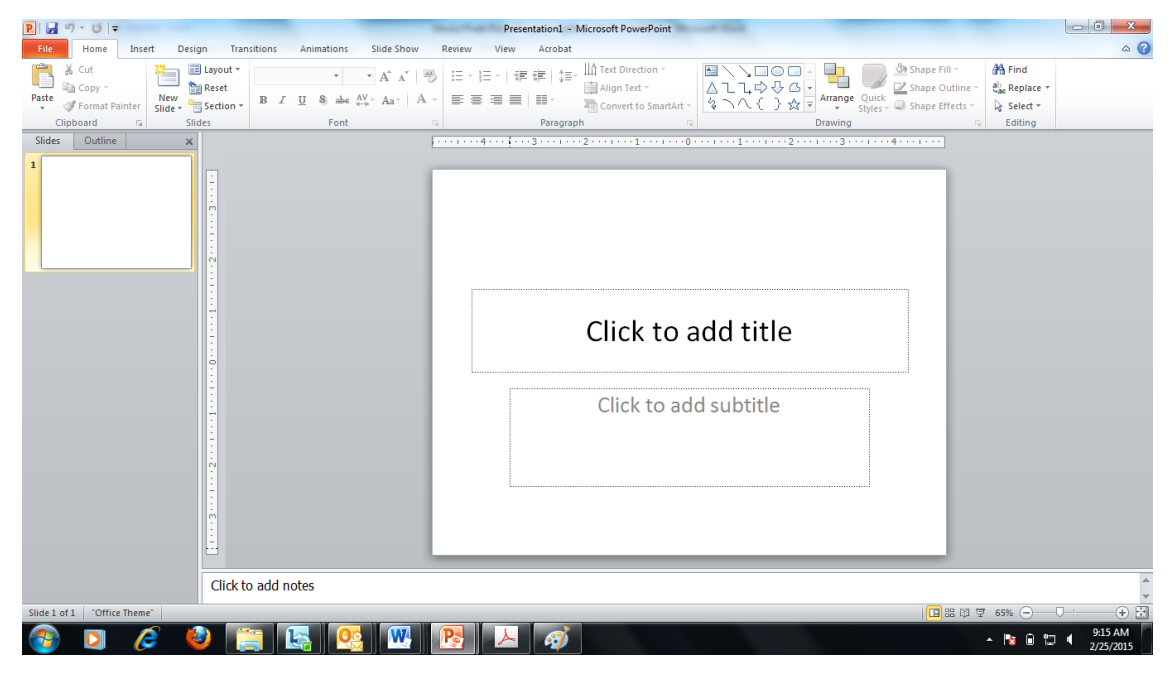

**[2]** Pada tab home, klik icon *New Slide* dan pilih layout slide yang diinginkanHome Insert Design Transitions Animations Slide Show

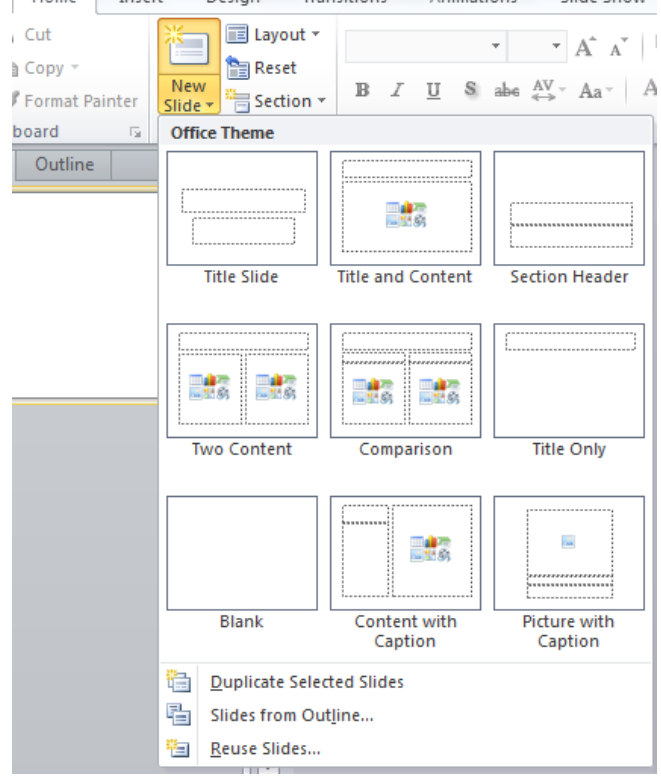

Anda juga bisa mengubah layout slide memanfaatkan *design template* yang ada. Setelah Anda memilih maka secara otomatis tampilan slide Anda akan berubah sesuai dengan layout yang anda pilih.

- **[3]** Klik pada *click to add title* untuk membuat judul dari presentasi
- **[4]** Demikian juga dengan *subtitle* selanjutnya

Setelah Anda mengetikkan *title* dan *subtitle* maka akan tampil seperti gambar berikut.

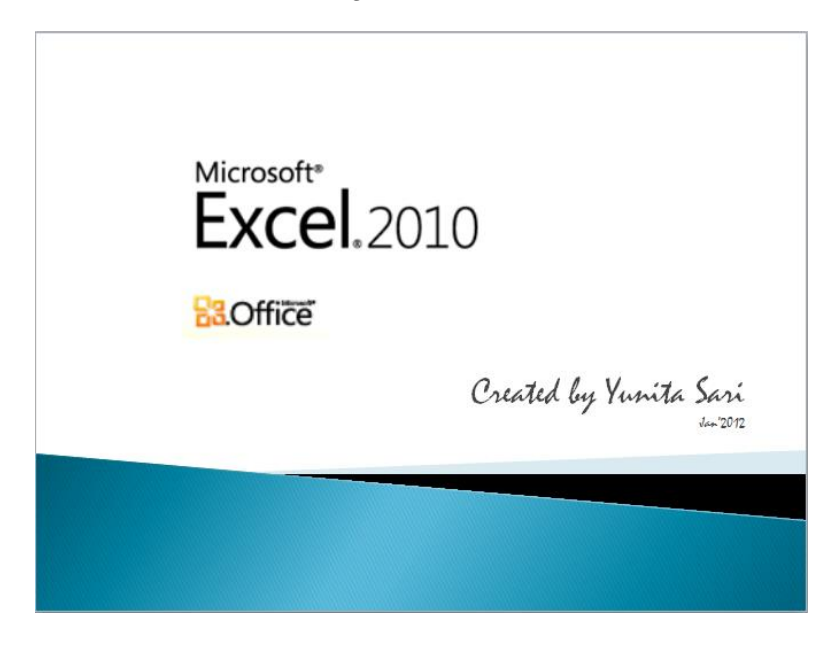

#### **Menambahkan dan Menghapus Slide**

Anda dapat menambahkan ataupun menghapus slide presentasi, dengan klik kanan pada mouse hingga muncul tampilan seperti di bawah ini.

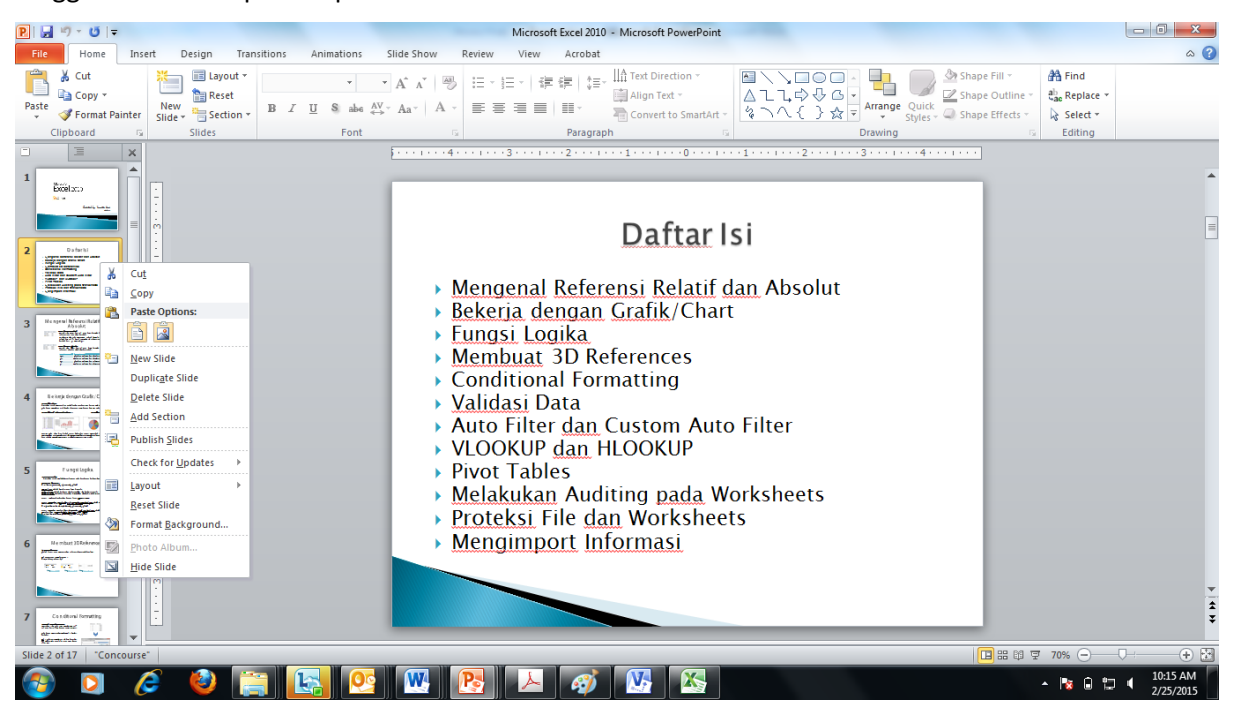

#### **Latar Belakang (Background) Slide**

Anda dapat memberikan background pada slide presentasi. Langkah-langkah untuk mengatur background slide :

- Klik tab *Design*
- Pilih themes background yang diinginkan

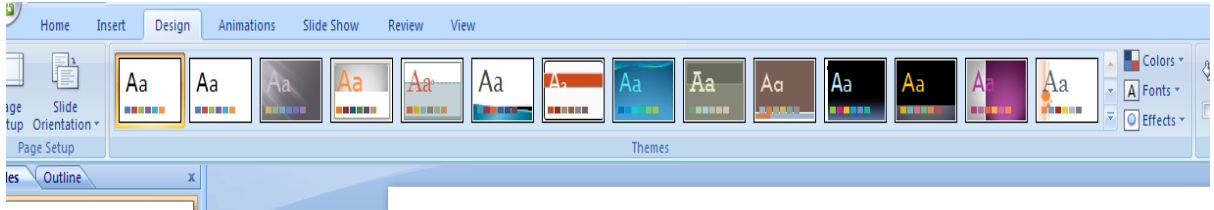

• Selanjutnya Anda dapat menentukan background style yang diinginkan

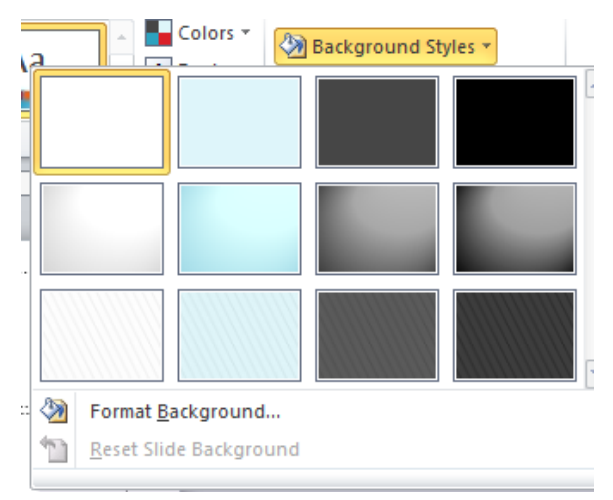

• Anda juga dapat menambahkan effect pada background slide

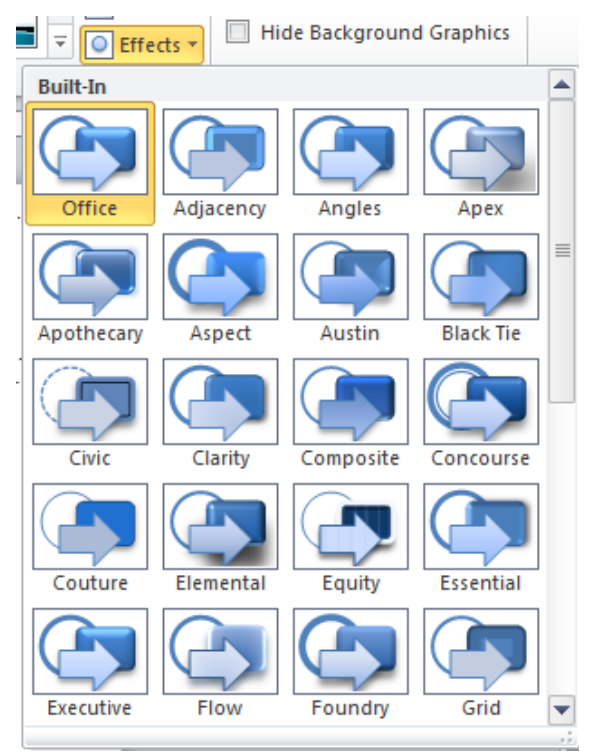

#### **Latihan**

Buatlah slide presentasi seperti di bawah ini

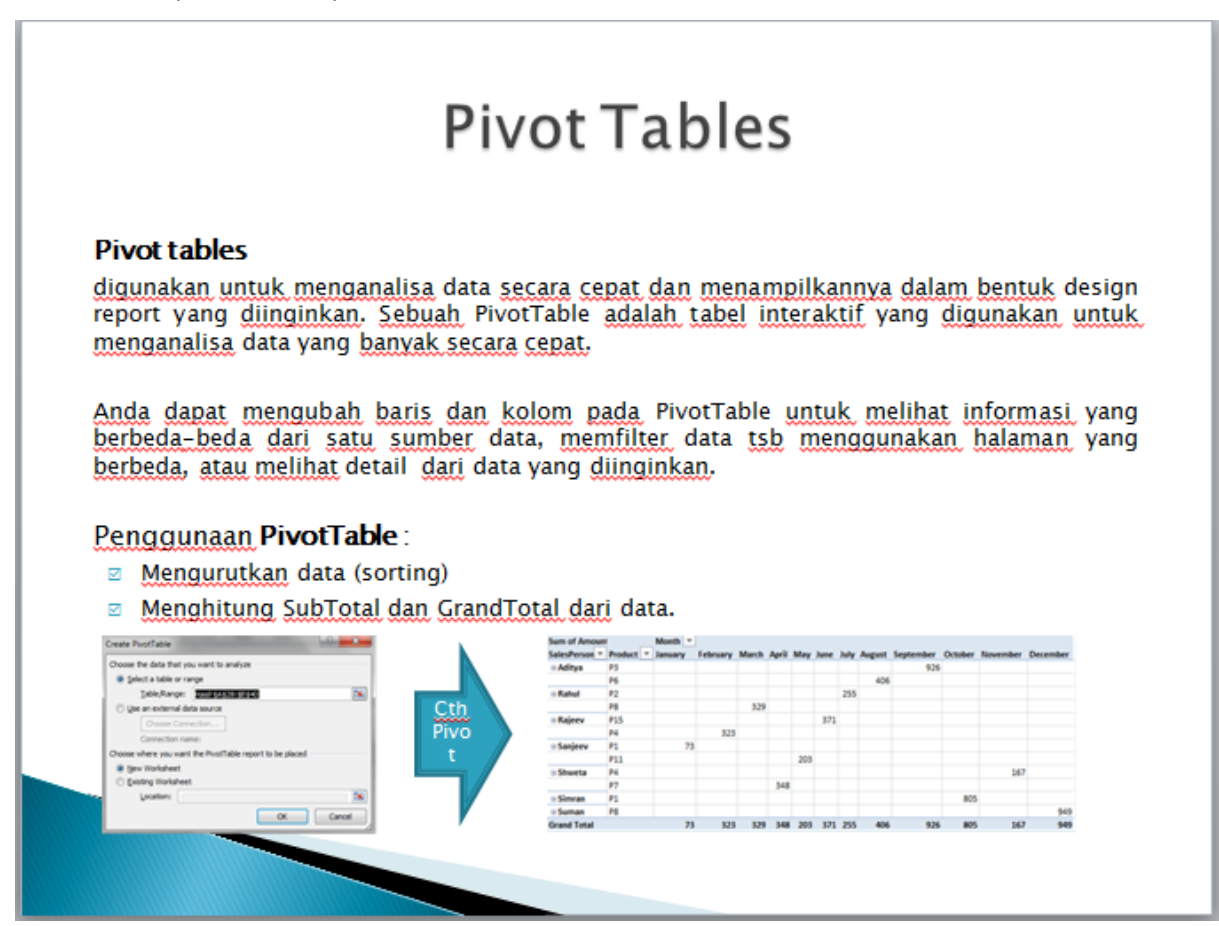

## **Memberikan Efek Pada Slide Presentasi**

Efek pada slide adalah salah satu hal yang penting pada sebuah presentasi agar apa yang disampaikan menjadi menarik dan tidak membosankan. Efek yang bisa diberikan yaitu animasi dan suara.

#### **Memberikan Efek Animasi**

Langkah-langkah untuk memberikan efek :

- Klik dahulu Animation tab
- Sebelum menyisipkan animasi, pertama kali kita harus mengklik objek-nya kemudian pilih salah satu animasi pada Animation tab.

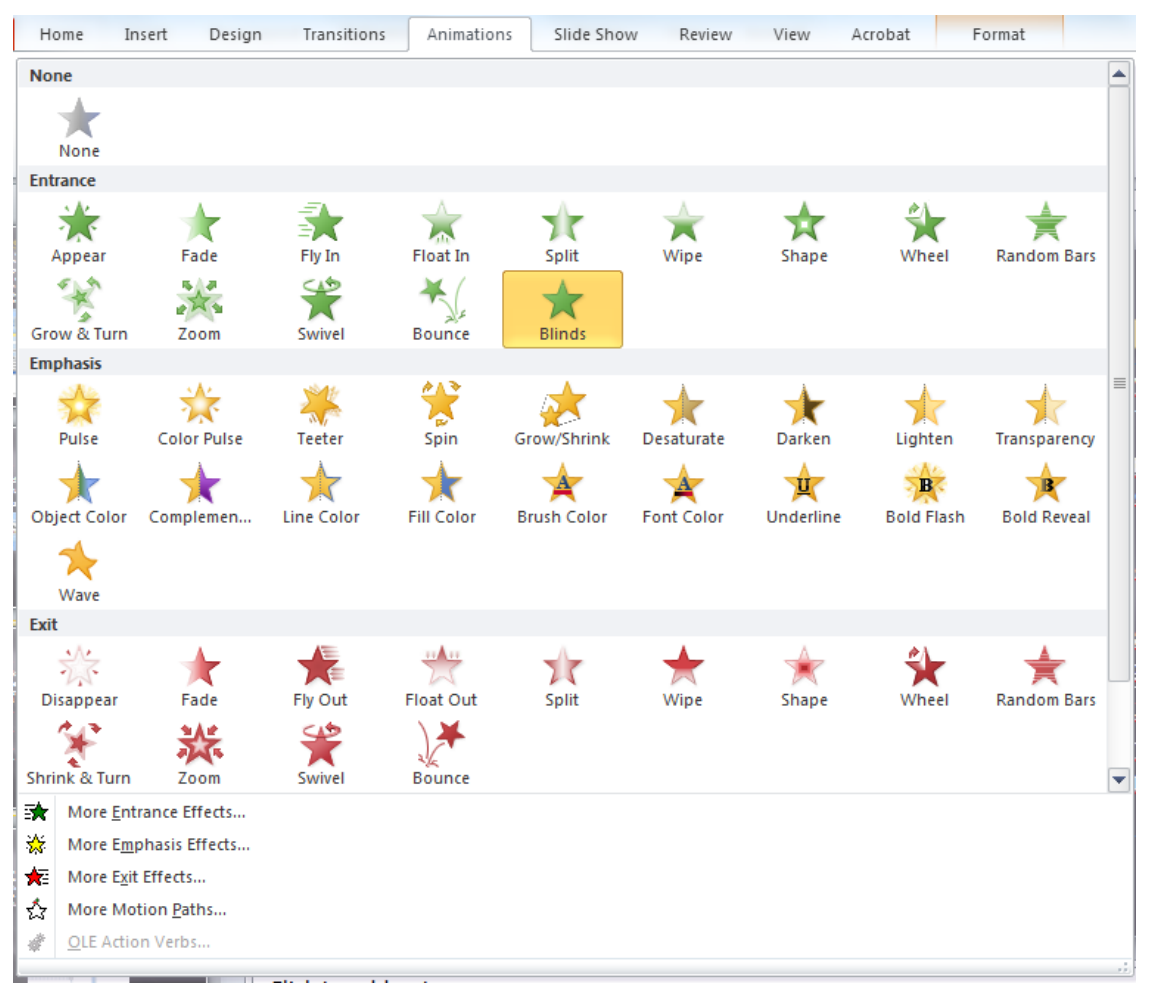

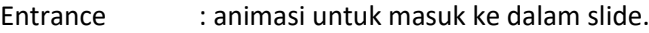

- Emphasis : animasi saat slide berlangsung (langsung tampil)
- Exit : animasi untuk keluar dari slide
- Motion paths : animasi untuk pindah tempat dalam slide

• Langkah selanjutnya adalah menentukan timing-nya, dimana: After Previous : animasi akan dijalankan setelah animasi sebelumnya selesai

With Previous : animasi akan dijalankan bersamaan dengan animasi sebelumnya

On Click : animasi akan dijalankan setelah anda mengklik kiri mouse

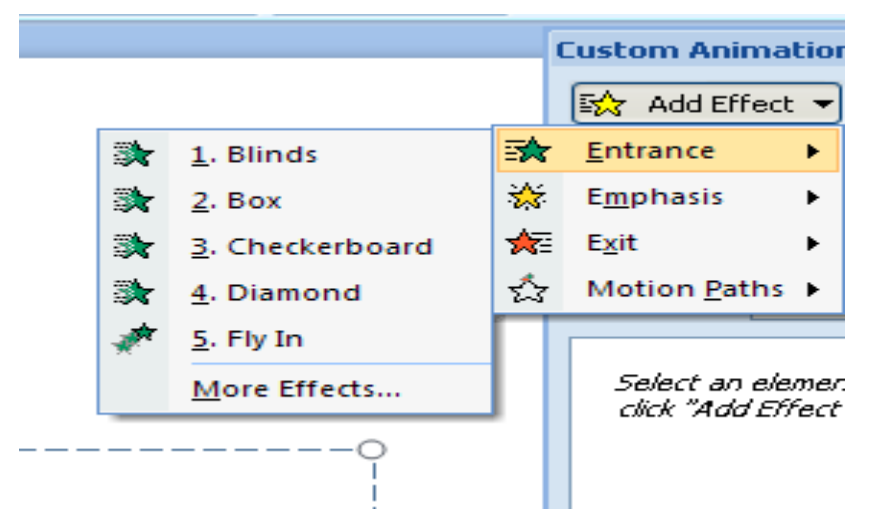

## **Latihan**

Buatlah slide presentasi dengan format bebas serta menggunakan efek animasi dan suara